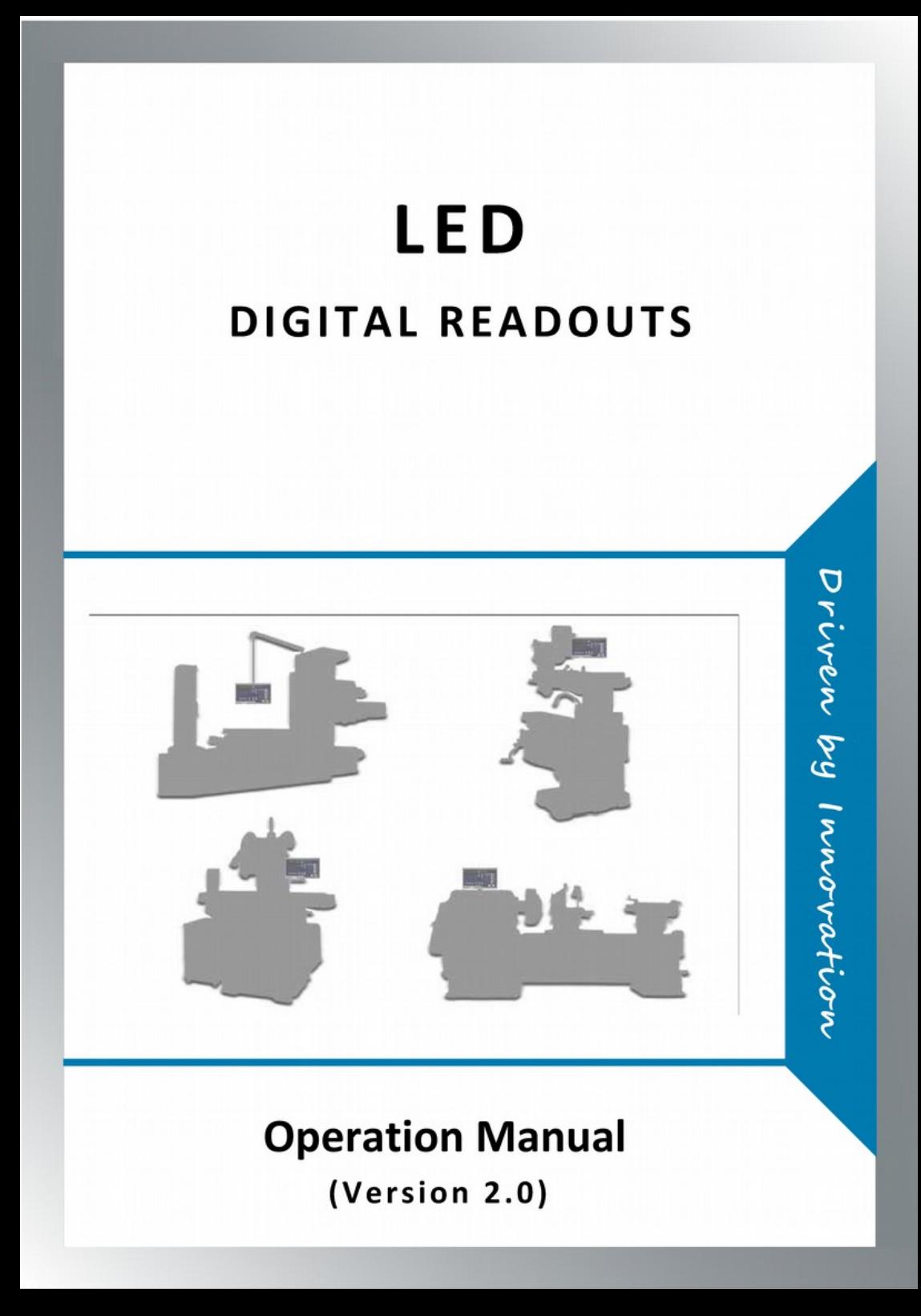

# **A20-3V Keypad**

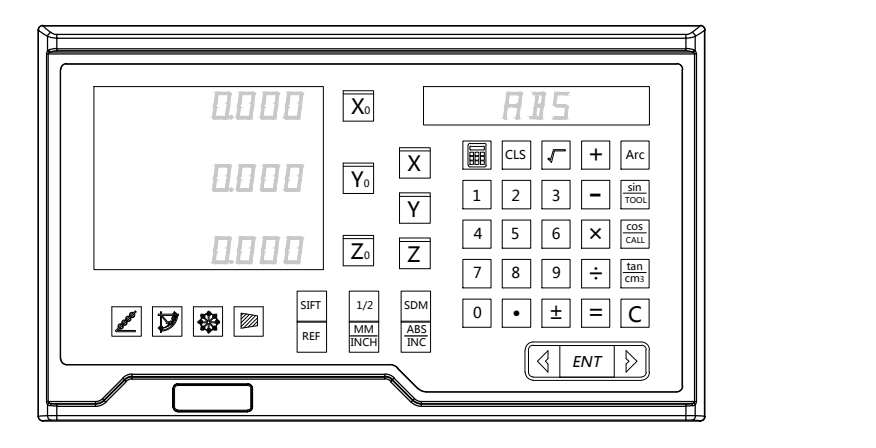

# **A20-2V Keypad**

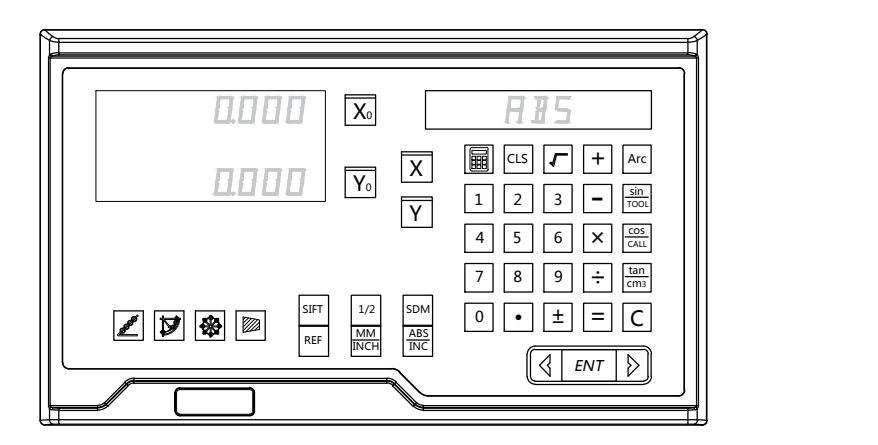

#### Billentyűzet Bemutatása

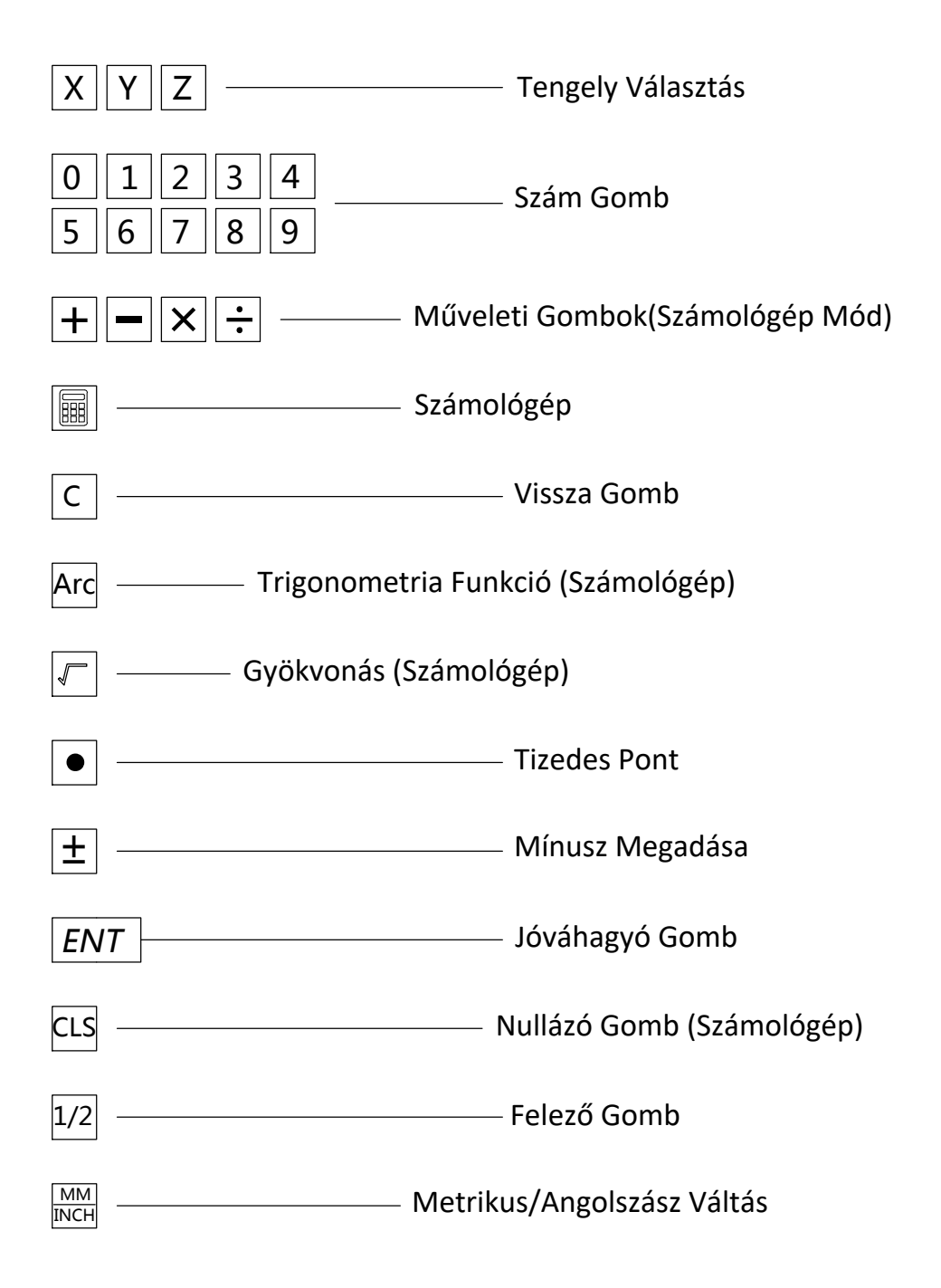

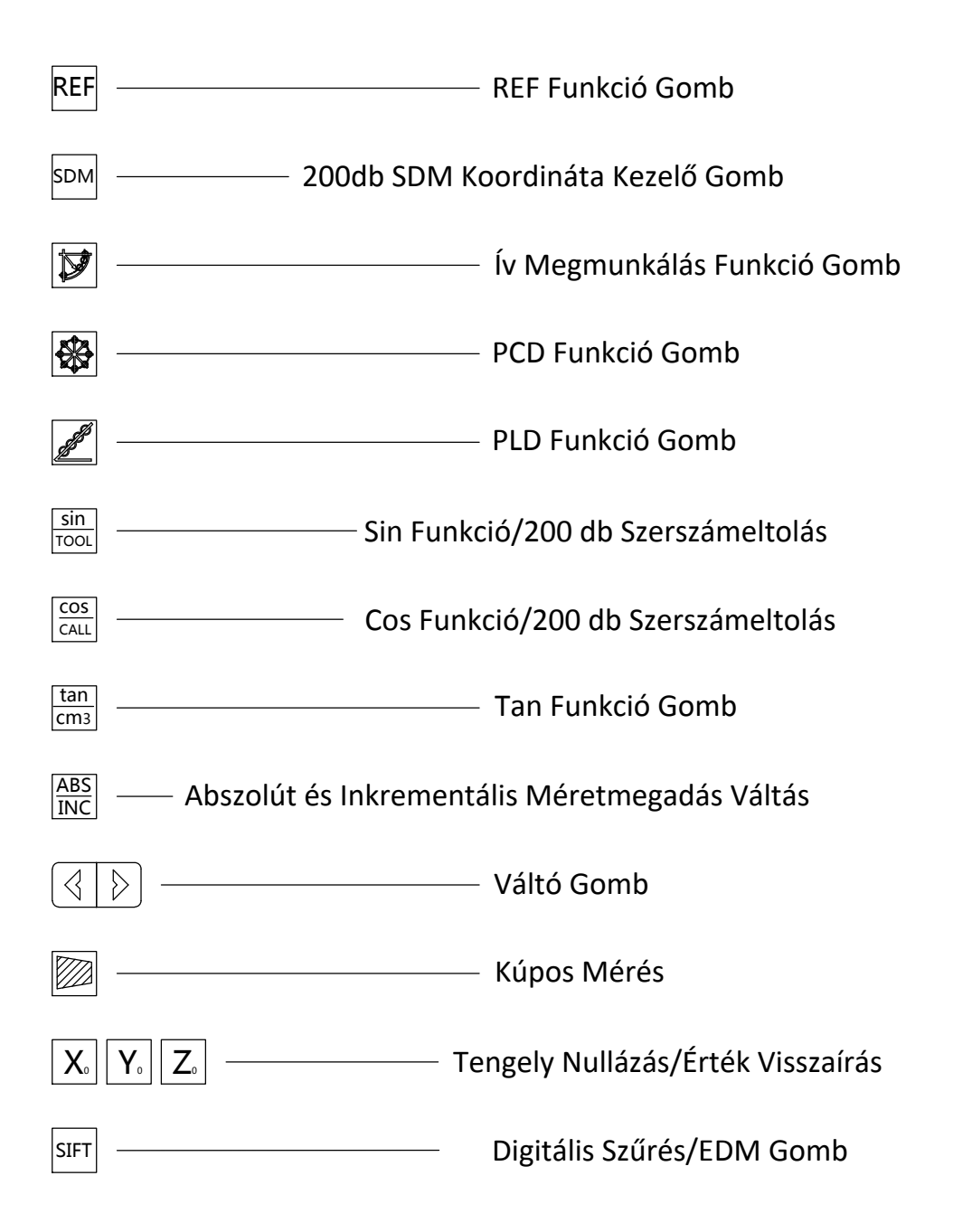

#### **Tartalom**

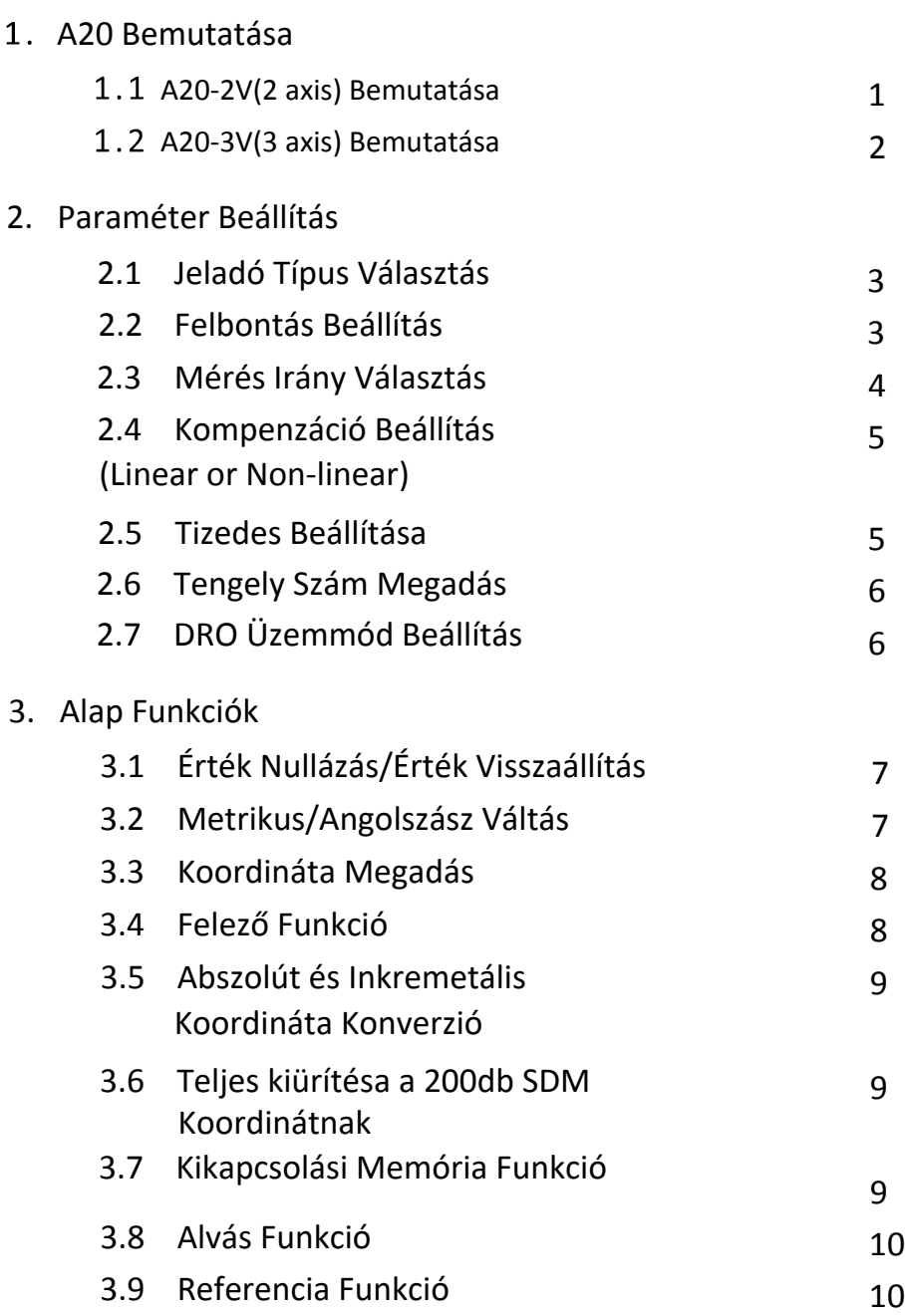

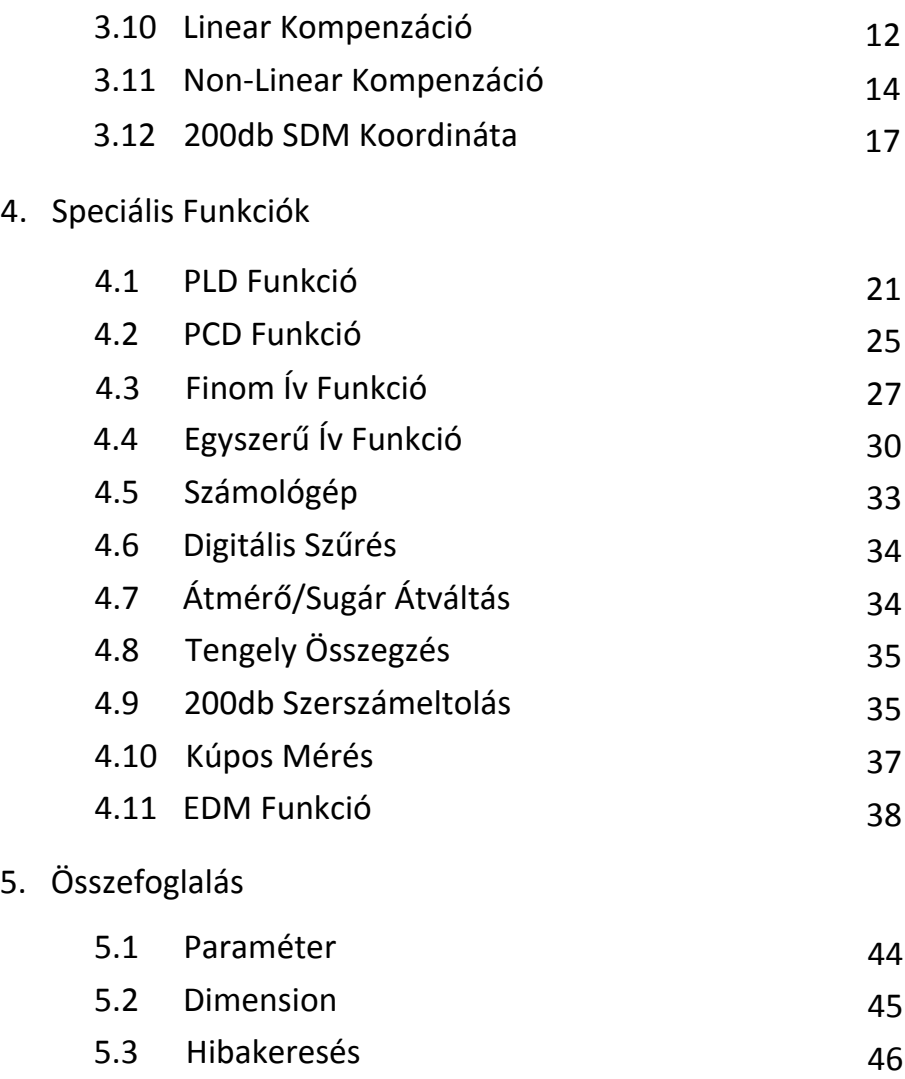

# 1. A20 Bemutatás

A bekapcsológomb a készülék hátoldalán található.Bekapcsolás után a készülék önelleörzést hajt végre. Az önellenörzés befejeztével a baoldali ablakban megjeleníti a tengelyek felbontását.A jobboldali ablak az üzemmódot jelzi ki.Mill esetén marógép üzemmódban van.Lathe esetén eszterga üzemmódban.Grind a köszörűgépet jelzi.EDM pedig a szikraforgácsolást.

A20 Introduction

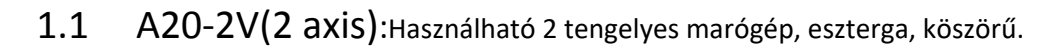

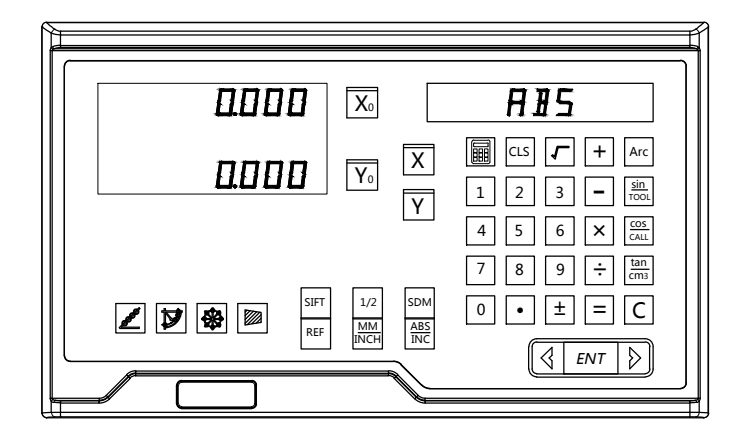

Alap Funkciók:

1. Érétk Nullázás 2. Éréték Visszaírás 3. Metrikus/Angolszász átváltás 4. Értékadás 5.ABS/INC mérésmód 6. Kikapcsolási memória 7. Alvás Funkció 8. Számológép 9. Referencia Pont 10.Lineáris Kompenzáció 11. Nem lineáris kompenzáció 12.200db SDM koordináta 13. Paraméter Beállítás 14 Felező Funkció

Speciális Funkcók Marógéphez:

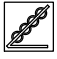

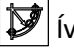

Speciális Funkciók Esztergához:

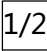

 $^{1/2}|$ Sugár/Átmérő átváltás  $|^\text{SIFT}|$ Digitális Szűrés

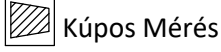

Speciális Funkció Köszörűhoz: SIFT Digitális Szűrés

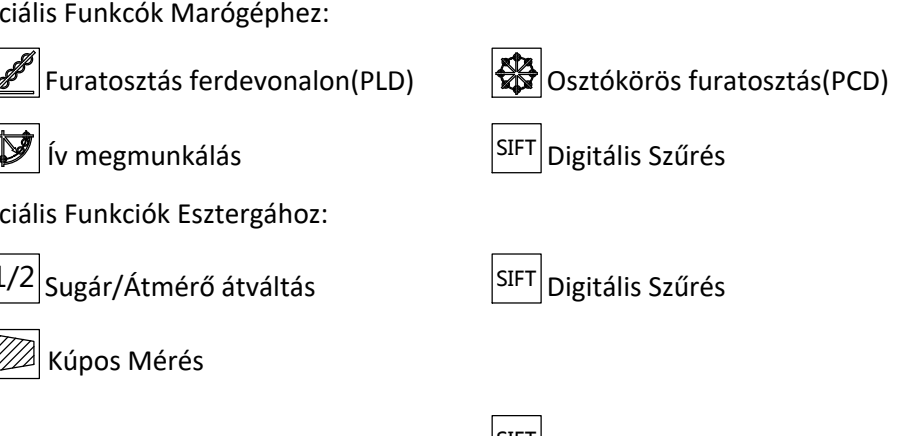

1.2 A20-3V(3 axis):HAsználható 3 tengelyes marógép, eszterga, EDM.

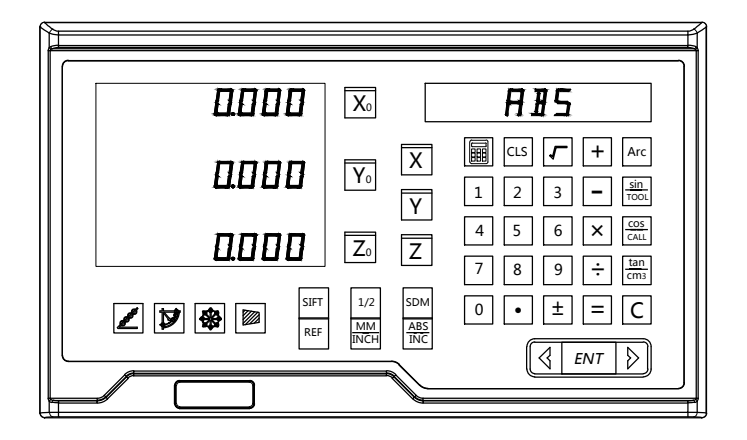

Alap Funkciók:

1. Érétk Nullázás 2. Éréték Visszaírás 3. Metrikus/Angolszász átváltás 4. Értékadás 5.ABS/INC mérésmód 6. Kikapcsolási memória 7. Alvás Funkció 8. Számológép 9. Referencia Pont 10.Lineáris Kompenzáció 11. Nem lineáris kompenzáció 12.200db SDM koordináta 13. Paraméter Beállítás 14 Felező Funkció

Speciális Funkcók Marógéphez:

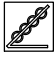

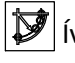

Speciális Funkciók Esztergához:

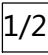

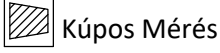

Speciális Funkció Szikraforgácsolóhoz: | SIFT Digitális Szűrés

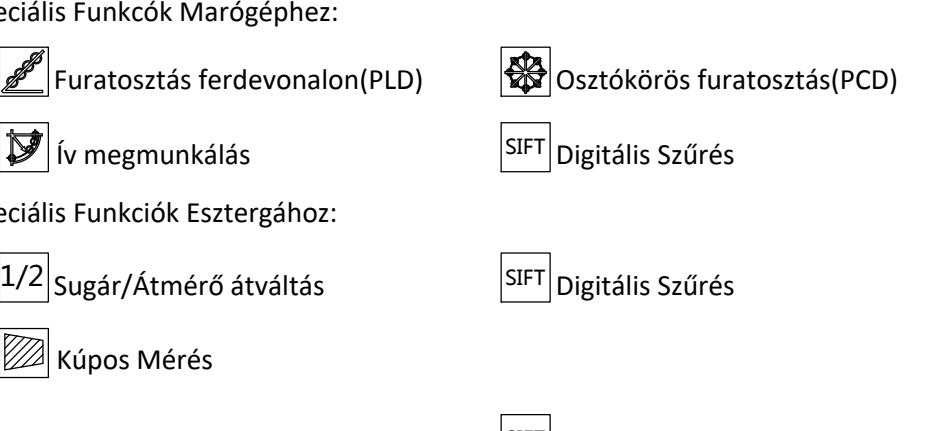

# 2. Rendszer Paraméter Beállítás

A DRO a bekapcsolást követően, önellenőrzést végez. Az önellenőrzési folyamat leellenőrzi a LED kijelzést, a felbontást és az üzemmódot. Amikor a folyamat lezajlott a DRO automatikusan munka státuszba vált.

Amíg a DRO önellenőrzést égez, nyomja meg az  $\left| ENT \right|$ gombot, hogy a paraméter beálltásba belépjen.Az alábbiak állíthatóak be:

- 1. Enkóder Típus (Lineáris, Forgó)
- 2. Felbontás
- 3. Számolási irány(0 pozitív irány,1 negatív irány)
- 4. Kompenzáció típusa(Lineáris vagy Nem-Lineáris)
- 5. Angolszász tizedespont beállítás
- 6. Tengelyek száma
- 7. Gép Üzemmód

# 2.1 Enkóder Típus

(LINER lejöli a lineáris jeladót.Rotary jelöli a forgó jeladót)

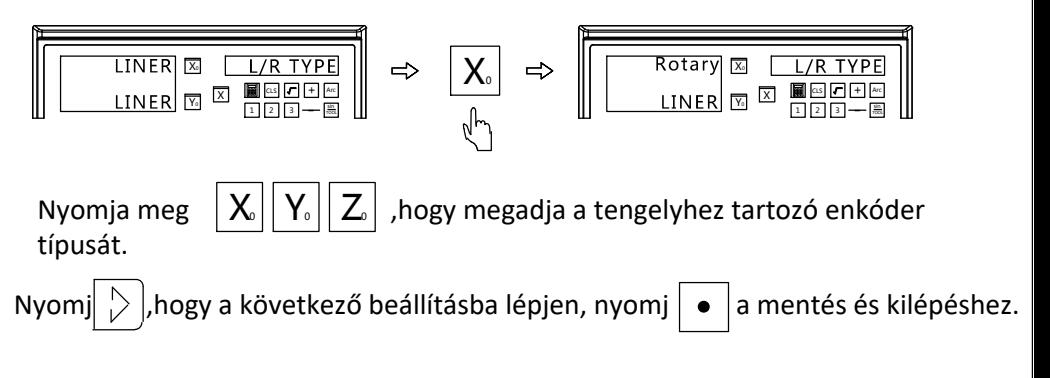

# 2.2 Felbontás Beállítás

(Felbontás beáálítása a kiválasztott tengelyhez)

(1) A választható felbontások, lineáris jeladóhoz a következők:

0.1um,0.2um,0.5um,1um,2um,2.5um,5um,10um,20um,50um.

 $\left\vert \mathsf{X}\right\vert \left\vert \mathsf{Y}\right\vert \left\vert \mathsf{Z}\right\vert$ Nyomj $||\mathbf{X}_{o}||\mathbf{Y}_{o}||\mathbf{Z}_{o}||$ , a tengelyek közötti váltáshoz.

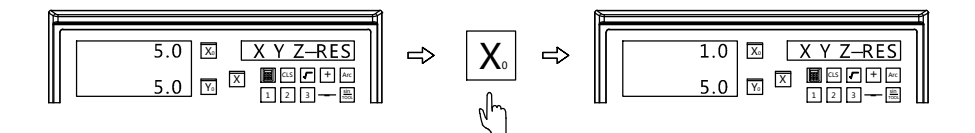

(2) A forgó jeladó beállításához, meg kell adni a hozzá tartozó felbontást (ppr). Kétféle módon lehet megjeleníteni. Amikor a pozitív számként van megadva, akkor fokban lesz kijelezve, ha negatív számként akkor fok/perc/ másodperc formátumba.

Példa: A forgó jeladó felbontása 2000ppr.

#### Rendszer Paraméter Beáll.

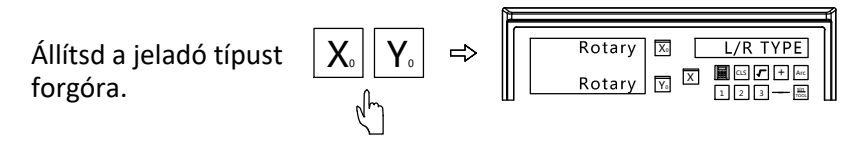

Írd be 2000-es felbontást X tengelyre.-2000-et az Y tengelyre.

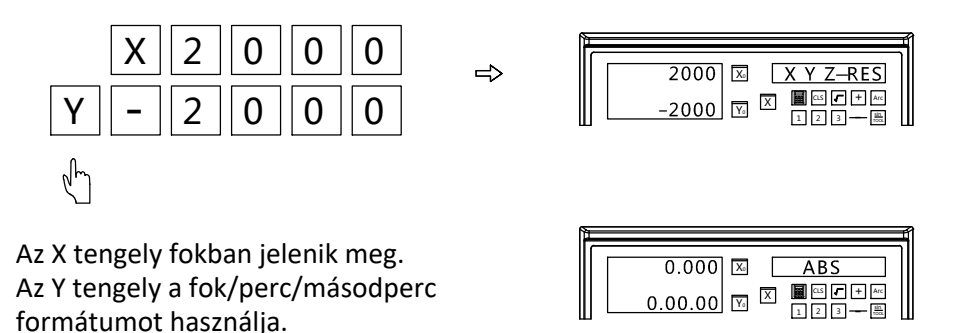

Nyomj $|\rangle$  hogy a következő beállításba lépjen, nyomj  $|\bullet|$  a mentés és kilépéshez.

# 2.3 Számolási Irány beállítás

A számolás iránya megfordítható ebben a DRO-ban. Amikor a bal

ablakban a tengely mellett 0 van, akkor pozitív irányban számol.

Amennyiben 1, akkor negatív irányba számol. A beállítás az alábbi

szerint:

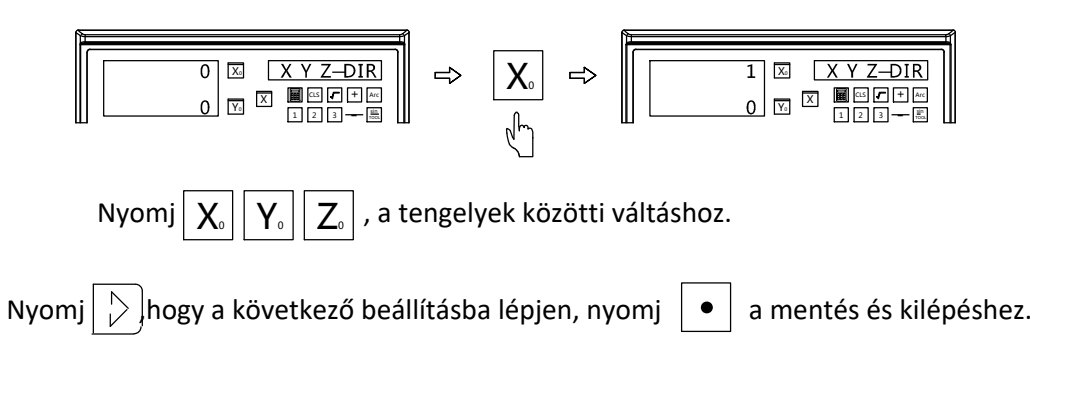

#### Rendszer Paraméter Beáll.

# 2.4 Kompenzáció Típus beállítás (Lineár, vagy <sup>N</sup>em-Lineár)

A kompenzáció beállítása alatt a bal oldali ablakban megjelenő, LINER felirat jelzi, hogy a tengely lineáris kompenzációs módban, van. NON-LINER jelzi, ha nem lineáris kompenzációt használ. Beállítás lépései:

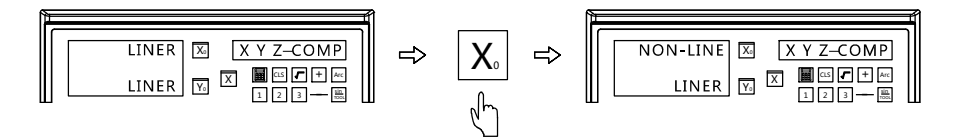

LINER: Lineáris kompenzáció kiválasztása(Bővebb információkat a Lineáris kompenzáció alatt talál)

NON-LINER:Nem Lineáris kompenzáció kiválasztása(Bővebb információkat a Nem lineáris kompenzáció alatt talál)

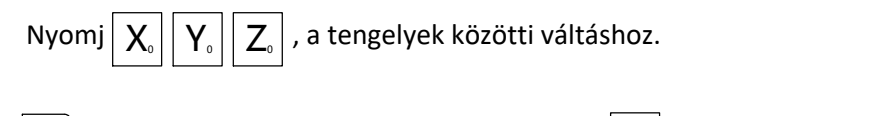

Nyomj $\lceil\frac{D}{L}\rceil$ hogy a következő beállításba lépjen, nyomj  $\lceil\bullet\rceil$  a mentés és kilépéshez.

# 2.5 Angolszász Tizedespont beállítása

Lehetőség van 4 vagy 5 digit megjelenítésére a tizedespont után angolszász mérés módban. A felhasználó szokásai alapján, eldönthető melyiket szeretné. Beállítás lépései:

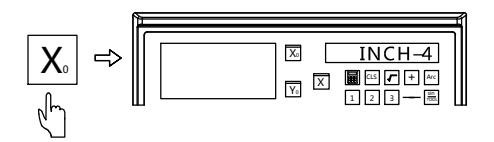

Nyomj $|\triangleright|$ hogy a következő beállításba lépjen, nyomj  $|\bullet|$  a mentés és kilépéshez.

# 2.6 Tengelyek Számának beállítása

A tengelyek száma szabadon beállítható ebben a DRO-ban. Például, ha 3 teneglyes a kijelző, akkor ki lehet kapcsolni 1 vagy 2 tengelyt, felhasználó igényi szerint.

Amikor belépsz a tengely szám beállításhoz, nyomj  $\big| \big| \mathsf{X}_{\circ} \big|$ ,hogy beállítsd a tengelyek számát. A beállítás lépései:

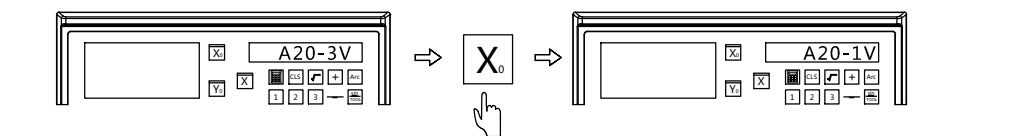

Nyomj $| \rangle$  hogy a következő beállításba lépjen, nyomj  $| \bullet |$  a mentés és kilépéshez.

# 2.7 Gép Üzemmód beállítása

Amikor Gép Üzemmód beálltás menüben van,nyomj  $\vert \text{ } \text{X} _{\scriptscriptstyle{0}} \vert$ , hogy kiválaszd a gép üzemmódot.Az A20-1V és A20-2V állítható MILL,LATHE és GRIND módba. Az A20-3V állíthaó MILL,LATHE and EDM módokba.Beállítás lépésai:

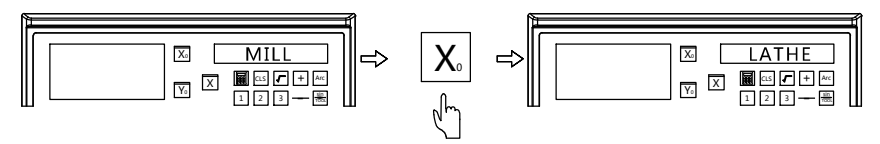

MILL jelöli a jelenlegi beállítást LATHE jelöli az új beállítást

 $Nyomi \mid \bullet \mid a$  mentés és kilépéshez.

#### Alap Funkciók

# 3. Alap Funkciók

- 1. Érték nullázás/Érték visszaállítás
- 2. Angolszász, Metrikus váltás
- 3. Érték megadás
- 4. 1/2 Fuknció
- 5. ABS/INC koordinátarendszerek közötti vátás
- 6. Teljes törlése a 200 csoport SDM koordinátának
- 7. Power-off Memória
- 8. Alvás Funkció
- 9. REF Funkció
- 10. Lineár Kompenzáció
- 11. Nem lineár Kompenzáció
- 12. 200 csoport SDM Koordináta

# 3.1 Érték nullázás/ Érték visszaállítás

(1) Nullázás(A felhasználó bárhol nullázhatja a kijelzett értéket)

Példa:Nulláza a jelenlegi értékét az X tengelynek. (Ugyan így

kell az Y és Z tengelyeknek is)

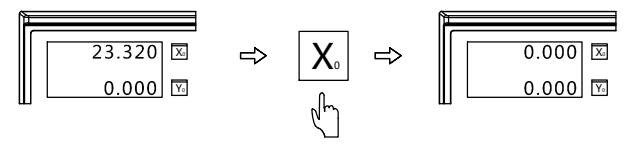

(2) Visszaállítés(A felhasználó vissza tudja állítania tévedésből nullázott értéket)

Példa:X tengely értékének visszaállítása(Ugyan így kell az Y és Z tengelyeknek is)

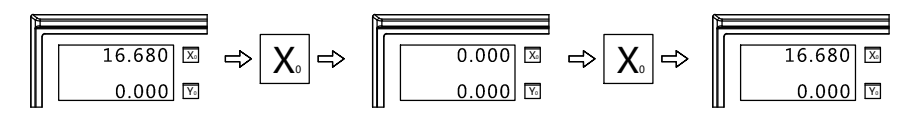

# 3.2 Angolszász, Metrikus váltás

(Átváltja a mértékegységet Angolszász és Metrikus között)

Példa 1: Átváltja a jelenlegi Angolszászt (inch) Metrikusba (mm).

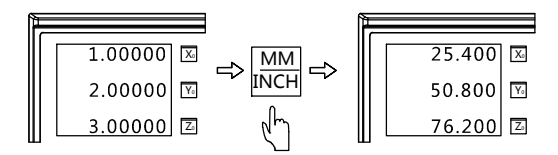

Példa 2: Átválta a jelenlegi Metrikust (mm) Angolszászra (inch)

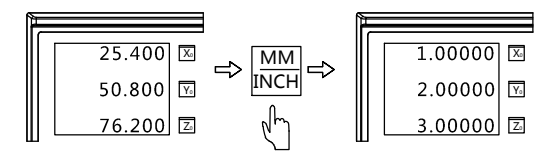

# 3.3 Érték Megadás

(A felhasználó a jelenlegi pozíciónak megadhat bármilyen értéket) Példa: Beállítja az X tengely jelenlegi értékét 12.4-re.

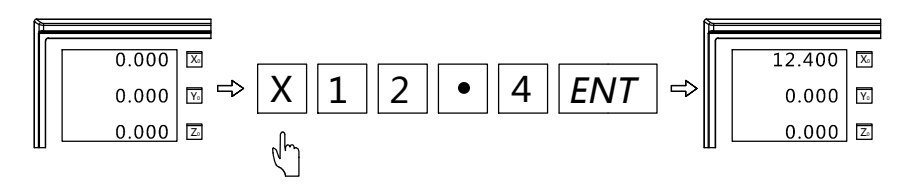

3.4 1/2 Funkció (A DRO rendelkezik középpont kereső funkcióval.El tudja osztani a kijelzett értéket 2-vel.Így a felhasználó könnyen be tudja állítania munkadarab középpontját.)

Példa:Beállítja az X tengely nulla pontját munkadarab középpontnak (Ugyan így kell Y tengelyen is)

Lépés 1: X irányba állítja a tapintót a munkadarab széléhez, majd

nullázza.

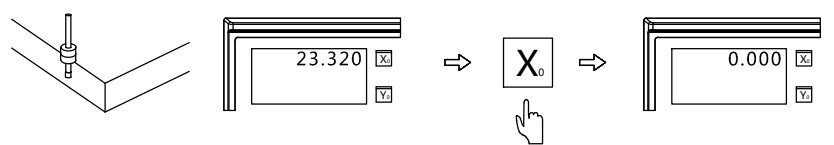

Lépés 2: Állítsa a tapintót X irányba a munkadarab másik oldalához, majd nyomja meg a  $|X|$ és  $|1/2|$  gombokat.

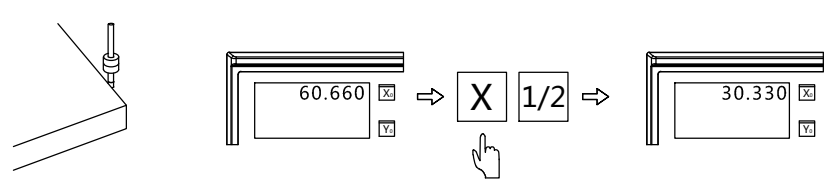

Lépés 3: Mozgassa a gépet amíg az X tengelyen 0.000 értéket nem lát.

Ez a pozíció az X irányban a munkadarab közép pontja.

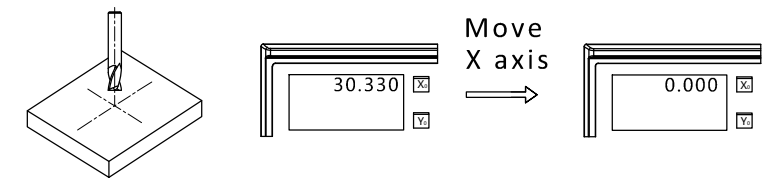

# 3.5 ABS/INC Koordináta Rendszer Átváltás

A DRO kétféle alapkoordináta rendszert tud használni, ezek az ABS (Abszolút) és INC (Inkrementális). Felhasználás közben bárhol beállítható a munkadarb nullpont ABS rendszerben, utánna átváltani INC be a megmunkáláshoz. Nullázás bármilyen pozícióba INC rendszerben, nem befolyásolja a mérési értéket ABS-ben. Bármikor lehet váltani a két koordináta rendszer között, elenőrzéshez.

Példa1: Nyomj  $\begin{bmatrix} ABS \\ DAC \end{bmatrix}$  a váltáshoz abszólút koordináta rendszerből, inkrementális rendszerbe. ABS INC

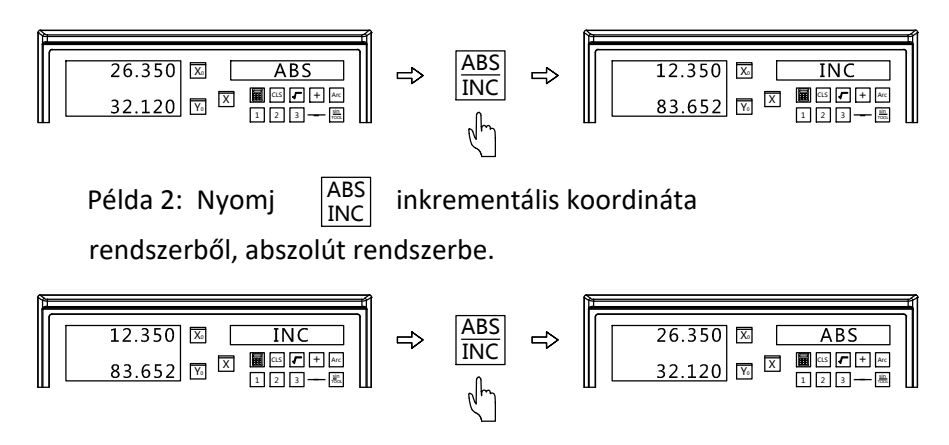

3.6 Teljes törlése a 200 csoport SDM koordinátának

Amikor a DRO ABS módban van, nyomj  $\vert \bullet \vert$  10 -szer. A bal ablaknak **Multikar a DRO ABS módban van, nyomj** ● 10 -szer. A bal ablaknal<br>meg kell jeleníteni a CLR SDM szöveget. Ekkor a készülékből kiürült a 200 csoport kiegészítő koordináta.

# 3.7 Power-off Memória

Áramszünet esetén a DRO megjegyzi az aktuális adatot. Amikor viszajön az áram, az adatok automatikusan visszatöltenek.

# 3.8 Alvás Funkció

Amikor szükséges a DRO-t el lehet küldeni alvó üzemmódba. Az alvó módba való váltáskor, a DRO nem lehet ABS módba.

Példa:Nyomj |REF| gombot a DRO alvó módba küldéséhez (elötte meg kell bizonyosodni, hogy nincs ABS Módba) Visszakapcsolásjoz,nyomj REF gombot.

# 3.9 REF Funkció

A mindennapi unka során, bármikor lehet áramszünet.Ha elvbeszítjuk a munkadarab nulla pontját, újra be kell állítani. A kényelmesebb beállíthatóságért, a DRO meg tudja jegyezni a lineáris léc mechanikus nulla referencia pontját.Így könnyen beállítható a munkadarb nullpont újra.

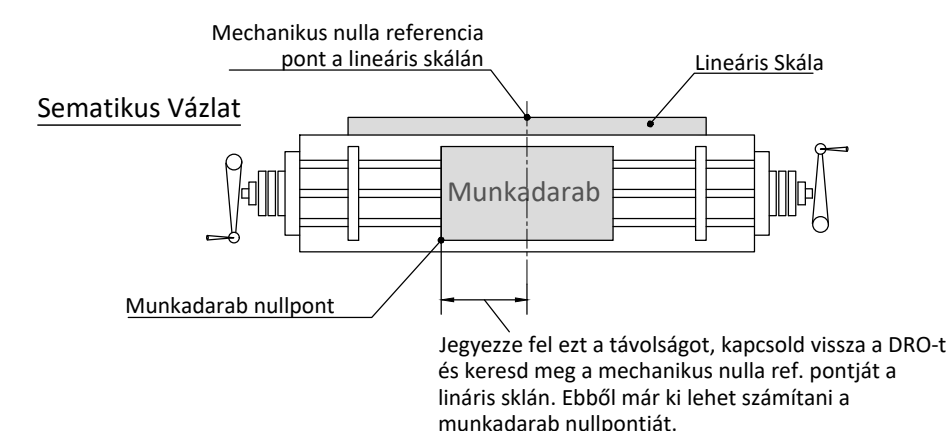

(1) A mechanikus nulla referenciapont beállítása

Megjegyzés: A REF funkció használatához be kell állítanunk a lineáris skála mechanikus nulla referenciapontját a DRO-ban. Ily módon a DRO memorizálni tudja a munkadarab nulla pontját. A nullázáshoz, állj középre, és értékadással állítsd át a munkadarab nullpontját ABS módban, a DRO megjegyzi az új nullpont és a mechanikus nulla ref. pont távolságát.A műveletek az alábbiak szerint láthatók:

1. lépés: Lépjen be a REF funkcióba, válassza a REF lehetőséget a lineáris skála mechanikus nulla referenciapontjának beállításához.

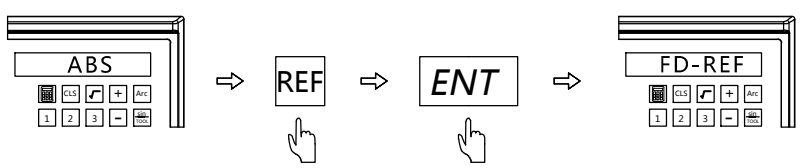

2. lépés: Válassza ki a beállítani kívánt tengelyt. (Vegye példaként az X tengelyt, az Y és Z tengelyt úgyan így kell beállítani)

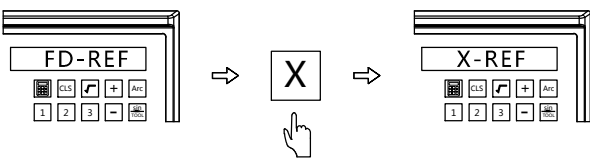

3. lépés: Mozgassa az asztalt, a DRO automatikusan megkeresi a lineáris skála mechanikus nulla referenciapontját. Miután megtalálta a referenciapontot, egyszer csenget. A jobb oldali ablakban megjelenik a FIND-X (A jobb oldali ablak 2 másodperc múlva kiírja FD- REF -et, ekkor a felhasználó újra megnyomhatja az Y vagy a Z gombot, hogy megtalálja a tengelyek referenciapontját, amikor szükséges.)

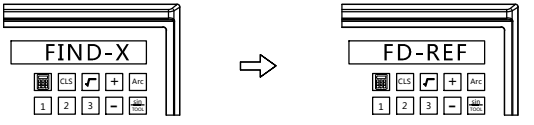

4. lépés: Nyomj $\vert$ REF $\vert$ meg a gombot a REF funkcióból való kilépéshez és a megmunkálási felülethez való visszatéréshez.

(2) A munkadarab nulla pontjának lekérése

Megjegyzés: Miután beállította a lineáris skála mechanikus nulla referenciapontját, gyorsan visszatölthetjük a munkadarab nulla

pontját, ha elveszítjük. A műveletek az alábbiak szerint láthatók:

- Lépés 1:Bizonyosdjon meg róla, hogy az összes tengely ABS módban van az önnellenőrzés végén
- Lépés 2: Lépjen be a REF funkcióba, válassza ki a munkadarab nulla pontjának lekérését (ugyanaz a művelet Y és Z tengelyhez)

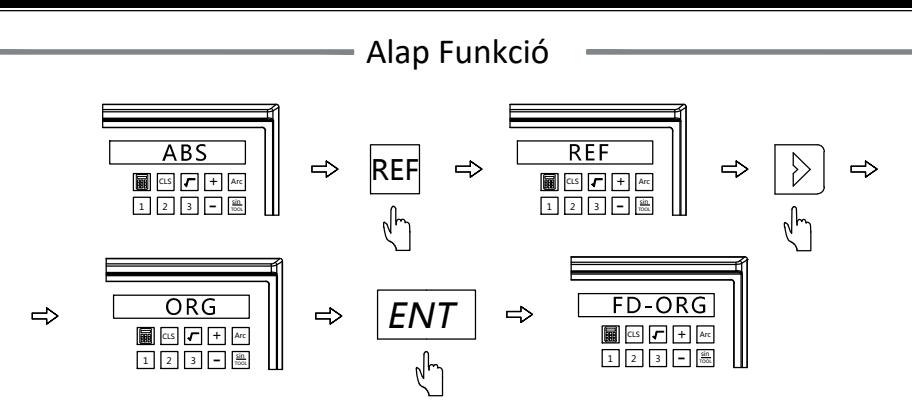

Lépés 3: Mozgassa az asztal X tengelyét, a DRO automatikusan megkeresi a lineáris skála mechanikus nulla referenciapontját. Miután megtalálta a referenciapontot, egyszer csenget. A jobb oldali ablakban a FIND-X jelenik meg (a jobb oldali ablak 2 másodperc múlva kiírja FD -ORG)

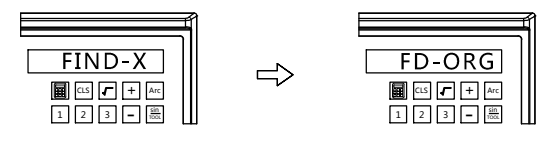

Lépés 4: Miután megtalálta a mechanikus nulla referenciapontot az X, Y és Z tengelyre, ekkor a munkadarab nulla pontja a (0,0,0) ponton található. Mozgassa az asztalt, amíg az egyes tengelyek értéke fel nem veszi azt, amit lejegyeztünk. Jelenleg ez az a pont, ahol megálltunk az utolsó megmunkáláshoz.

Lépés 5: Nyomj REF|-t a megmunkálási módba való visszatéréshez.

### 3.10 Lineáris Kompenzáció

Ez a funkció a lináris skála hibájának korrigálására szolgál. Nulláza a tengelyt ahol be akar állítani kompenzációt. Mozzgasd a tegelyt és mérd meg a tényleges elmozdulást egy pontos mérő eszközzel.Amikor megvan, írd be a lineáris kompenzációt, hogy a korrekt értéket kapd. Így a hiba kijavításra kerül.

Példa: 1000 mm példának tekintve.(A folyamat megeggyezik az összes

tengelyen)

-t a nullázáshoz. Mozgasd az asztalt, amíg 1000-et nem ír ki a DRO. Lemérve viszont csak 999.980 mm volt a hossz. Lépés 1: Nyomj  $X_0$ 

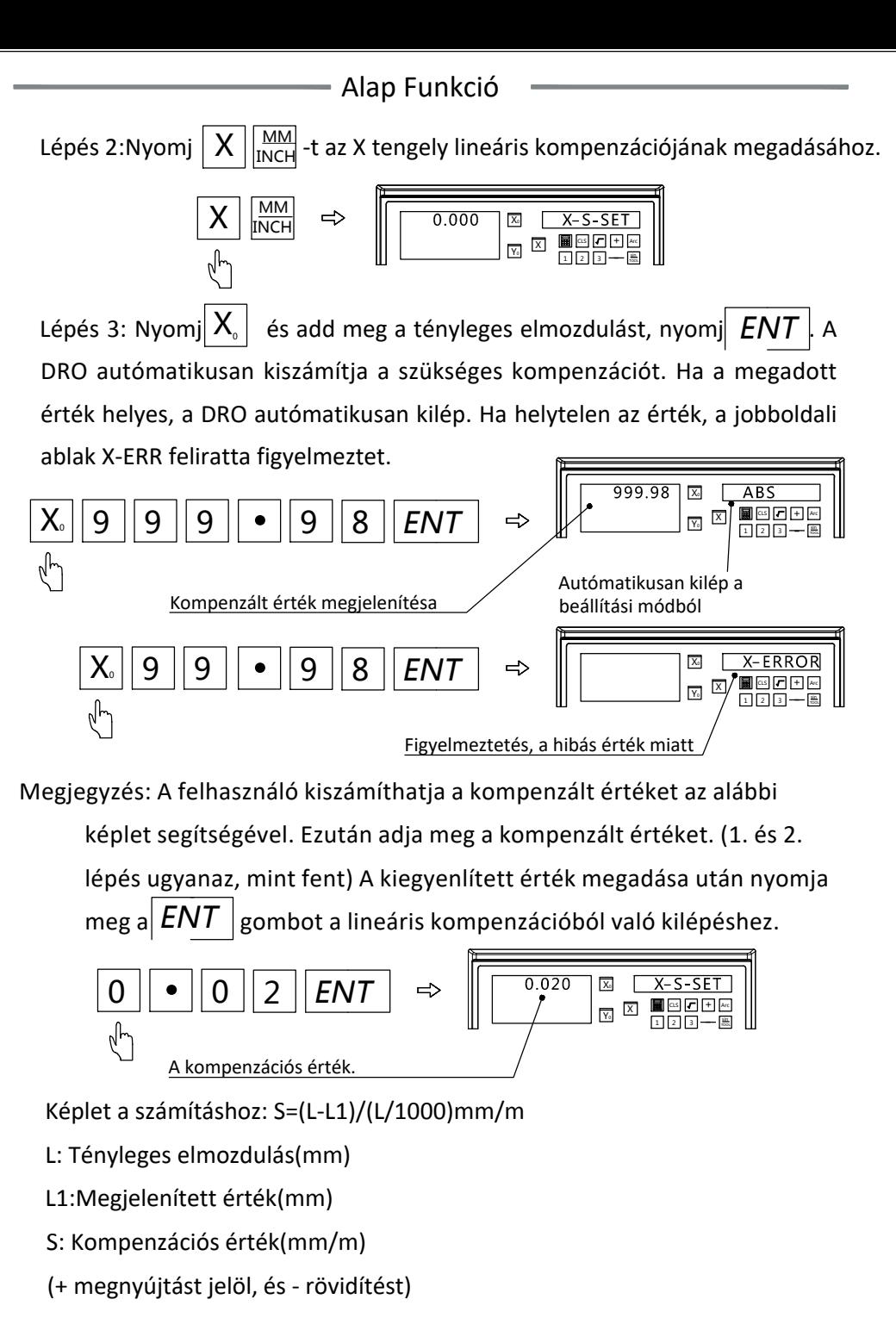

Kompenzációs határ: -1.9mm/m és +1.9mm/m között

Alap Funkció

# 3.11 Nem-Lineáris Kompenzáció

A nemlineáris kompenzációs funkció lehetővé teszi a felhasználók számára a nem lineáris hibakompenzációs érték bevitelét a DRO-ba a megmunkálás pontosságának javítása érdekében. Ez a funkció olyan gépekre alkalmazható, amelyek nagy pontossági követelményeket támasztanak. (Fúrógép, Csiszológép ... stb.) A nemlineáris kompenzációs funkció a lineáris skála mechanikus nulla referenciapontját veszi a gép kiindulási pontjaként. A DRO kompenzálja a megjelenített értéket a beviteli hibalista szerint. Minden tengely maximum 40 pontot tartalmaz a kompenzációhoz. Kérjük, vegye figyelembe a Lineáris korrekció és a Nem -lineáris kompenzációs funkció nem használható egyszerre.

A DRO kétféle módon tud nemlineáris kompenzációt beállítani.

1. Vegye a lineáris skála végpontját a kompenzáció kiindulópontjaként. (1.ábra)

2. Vegye a lineáris skála első mechanikus nulla referenciapontját kiindulópont a kompenzációhoz. (2. ábra)

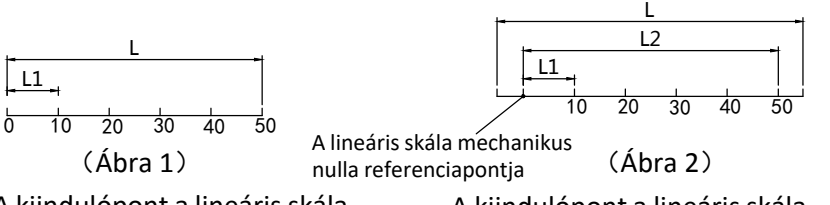

A kiindulópont a lineáris skála végpontja (a jobb vagy bal oldali)

A kiindulópont a lineáris skála mechanikus nulla referenciapontja

- L: A lineáris skála mérési hossza L1: Kompenzáció hossza
- L2: Kompenzált hossz

(1) Paraméter beállítás (Minden tengelyen egyforma a beállítás módja)

```
Lépés 1: A DRO rendszer paraméterek között, be kell állítani a nem-lineáris 
kompenzációt.Nyomj\boxed{ENT} amikor a DRO önellenőrzést végzi.Nyomj
,hogy kijelöld az XYZ-COMP-ot. Nyomj \mid \mathsf{X}_{\scriptscriptstyle{0}}\mid -ot az X tengelyen a nem-
lineáris kompenzáció kiválasztásához. Nyomj \vert \bullet \vert-ot a mentés és
kilépéshez.
                                                         \frac{1}{\bullet}
```
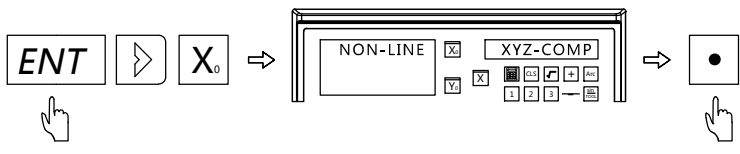

Lépés 2: Mozgasd az X tengelyt valamelyik szélső helyzetbe és nullázd le. (Győződj meg hogy ABS módban van a kijelző)

Lépés 3: Nyomj $\|{\mathsf X}\|$   $\frac{\mathsf{M}\mathsf{M}}{\mathsf{INCH}}$ -ot az X tengely kompenzációba való belépéshez. Add meg a szükséges paraméter. INCH

Lépés 4: Add meg a kompenzációs részek számát. Nyomj $\mid$   $5 \mid$ és $\mid$   $ENT$ 

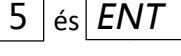

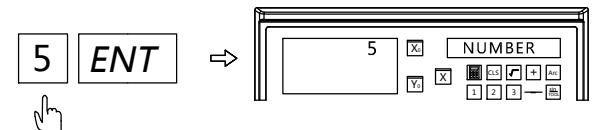

Megjegyzés: A kompenzációs részek számát az X tengelyen kell megadni.

Lépés 5: Add meg a hosszát a kompenzációs részeknek

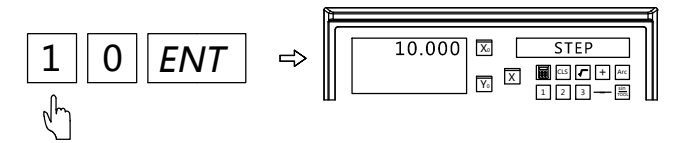

Lépés 6: Jelöld ki a kezdőpontot.(A:Szélső helyzete a skálának B:A lineáris skála mechanikus nulla referenciapontja)

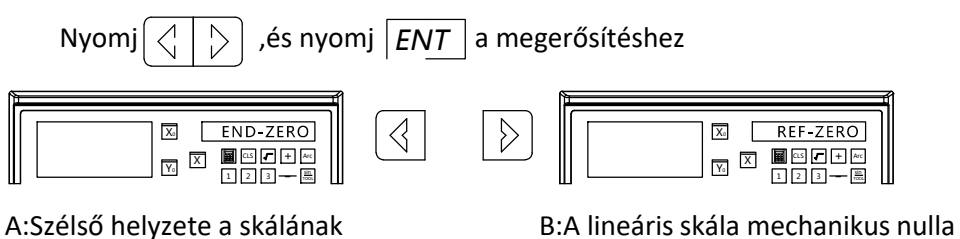

Lépés 7: A kezdőpont kijelölése:

referenciapontja

1. "A" esetben, mozgasd az asztal X tengelyét valamelyik véghelzetébe és nullázd le. Így a kompenzáció kezdőpontja a véghelyzet lesz.

Nyomj $|ENT|$ a továbblépéshez.

2. "B" esetben, mozgasd az asztal X tengelyét, a mechanikus nulla referenciapont megtalálásához. Amint megvan a DRO automatikusan továbblép.

Alap Funkció

kell meghatározni.)Nyomj $\mid$   $ENT\mid$  a kovetkező pontra való lépéshez. Lépés 8: Asztal mozgatása 10 mm-el.(A 10mm a pontosabb mérőműszerrel

(Ugyan így kell az összes pontra)

X0 Y0 X <sup>1</sup> <sup>2</sup> <sup>3</sup> - CLS + Arc 9.995 X NO 1 +NT X0 Y0 X <sup>1</sup> <sup>2</sup> <sup>3</sup> - CLS + Arc 10.000 19.995 X NO 2 20.000

Megjegyzés: Az X tengely mutatja a tényleges elmozdulást, az Y a javított értéket.

Ehhez a fukcióhoz nem lehet több a kompenzáció 2mm/m-nél

#### (2) A nem-lineáris kompenzáció kikapcsolása

Ugyan az a művelet, mint fent, de a kompenzációs részek számának 0-át kell megadni. Így kitörli az összes korábbi kompenzációs értéket. Az aktuális kompenzációt 0-ra állítja.

Megjeyzés: A kompenzáció nem lesz helyes, ha a DRO-t (amin már be van állítva nem-lineáris kompenzáció) és és a lineáris skálát átteszik másik gépre. Ily esetben mindig törölni kell az értéket és újra felvenni.

# 3.12 200 csoport SDM segédkoordináta

DRO ABS és INC koordinátákat biztosít. Ez nem mindig elég a mindennapi használathoz.Ezért a DRO biztosít 200 csoport SDM segédkoordinátát, hogy kompenzálja az ABS, INC funkciók hiányosságait. Az SDM nem csak néhány INC koordináta, lejebb láthatóak a különbségek

1. INC teljesen független. Mindegy, hogy az ABS nullapontja holvan az INC nullája nem változik. De az SDM nulla pontja kotődik az ABS nullájához, így vele változik.

2. A távolság az SDM és ABS koordináták között, közvetlenül megadható.

Munkadarab nullpont ABS rebndszerben. SDM1 SDM2 SDM3  $\boxed{1}$   $\boxed{2}$   $\boxed{3}$   $\boxed{-}$ CLS  $\vert \vert \mathcal{F} \vert \vert + \vert \vert$  Arc SDM200

Applications for SDM coordinate:

SDM4

Nyomj $\left|\left\langle \right|\right|$  vagy  $\left|\left.\right\rangle\right|$  az SDM koordináták közötti váltáshoz, ABS-be való visszatérés nélkül

sin TOOL

SDM alkalmazás közepes vagy kis darabszámú megmunkálás során SDM funkció, meg tud jegyezni egy halom munkapontot. A felhasználó megadhatja ezeket az elsó darab megmunkálása közben. Azután amikor a következő munkadarab nullpontját állítja az SDM koordináták vele mozognak.

#### Alap Funkciók

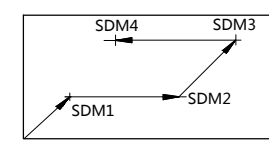

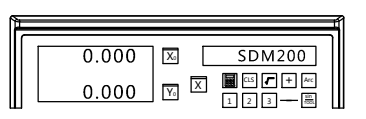

Zero point of work-piece (0.000)

ABS zero

Nyomj SDM a megmunkálási pontok megadásához SDM módban. Vagy nyomj $\langle \cdot | \cdot | \cdot \rangle$  a pontok közötti váltáshoz. Mozgasd az asztalt, amíg az SDM koordináta nem 0, ez a megmunkálási pont.

Példa:

4 koordináta készlet beállításához a munkadarabon (SDM1--SDM4), az

alábbi két módszert használhatjuk.

- 1. Helyben nullázás
- 2. Az SDM segédkoordináta megadása

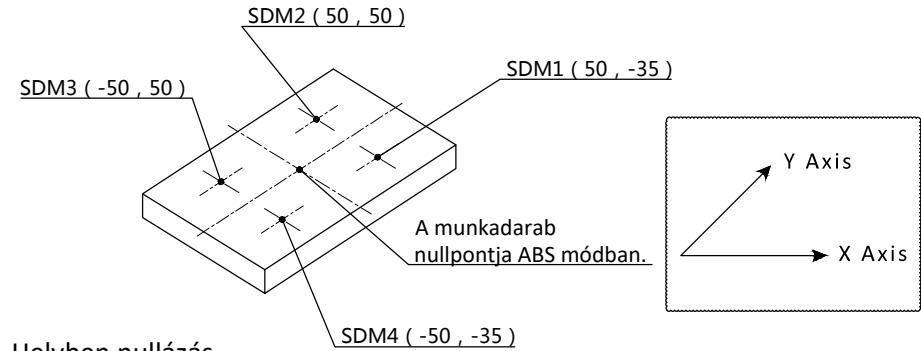

1. Helyben nullázás

Állítsd be a munkadarab nullpontját ABS módban. Mozgasd az asztalt a megmunkálási pontokhoz, váltsd a DRO-t SDM módba és nullázd az értéket a jelenlegi pozícióban

Lépés 1: Álltsd be a munkadarab nullpontját ABS módban.

Vigye az asztalt a munkadarab nulla pontjára

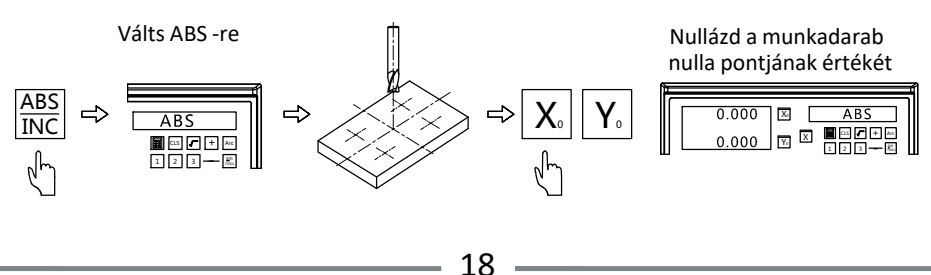

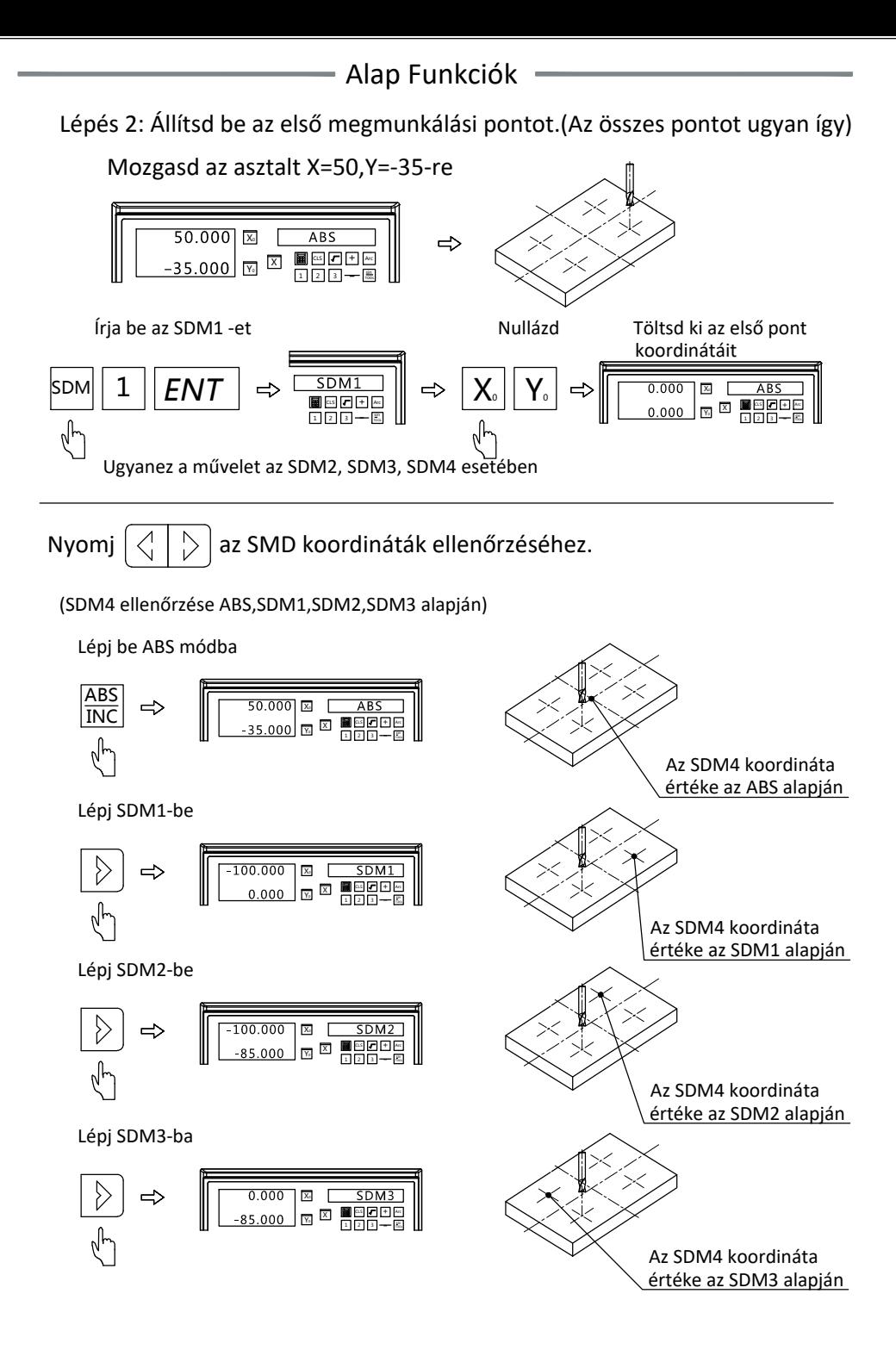

#### Alap Funkciók

2. Add meg az SDM koordináták számát:

Amint a munkadarab nullpont be lett állítva ABS módban, mozgasd az asztalt a nullába.Írd be az összes SDM koordinátát ehhez a ponthoz.

Lépés 1: Állítsd be a munkadarab nullpontot ABS módban.

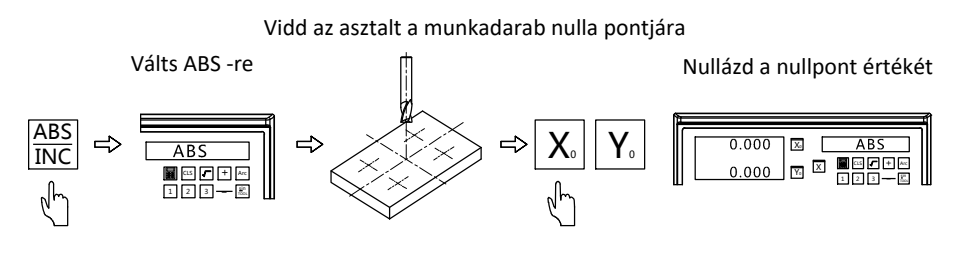

Lépés 2: Állítsd be az SDM nullpontját

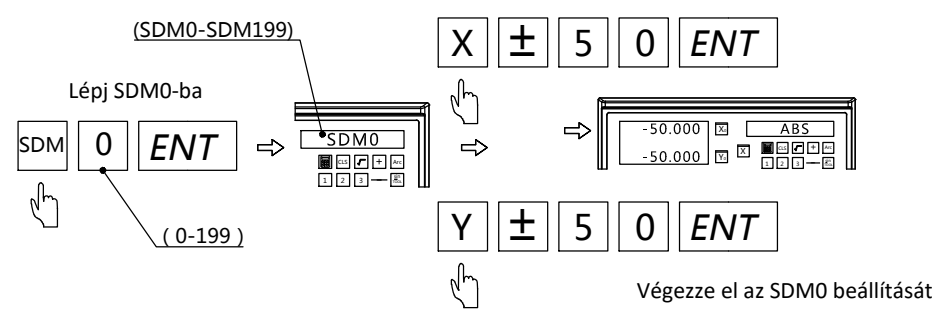

Ugyanez a művelet az SDM1, SDM2, SDM3 ... SDM199(-okra).

Megjegyzés: Amikor beírja az SDM koordinátát, meg kell fordítanunk a pozitív és a negatív értéket. Mivel az SDM koordinátapontok rajzon az ABS nulla pontját veszik alapul. A gyakorlatban azonban az SDM0 értéket veszik alapul.

Megjegyzés: SDM koordináták gyorsbeállítása:

A DRO 200 SDM koordináta készletet biztosítt, eggyesével beállítani nagyon időigényes, ezért, ha szükséges nyomja meg kétszer az SDM gombot.Utána adja meg a beírni kívánt koordináta számát.

- 1. PLD Funkció
- 2. PCD Funkció
- 3. Finom Ív Funkció
- 4. Egyszerű Ív Funkció
- 5. Számológép
- 6. Digitális Szűrés Funkció
- 7. Átmérő és Sugár Átváltás
- 8. Tengely Összevonás
- 9. 200 db-os Szerszámtár
- 10. Kúposságmérés
- 11. EDM Funkció

#### 4.1 PLD Funkció

(2 vagy 3 tengelyes marógépre, vagy szikraforgácsolóra)

A PLD funkciónak két módja van.

1. Hosszúság (L-LEN, a kezdő lyuk közepe és a véglyuk közepe közötti távolság)

2. Lépés (L-STEP, a távolság a két lyuk középpontja között)

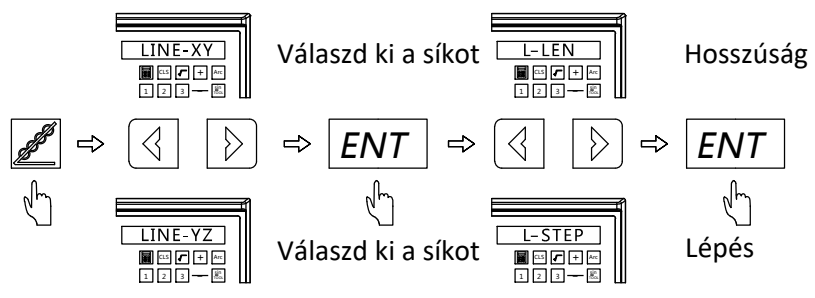

Paraméter megadás

L-LEN: LENGTH--A ferde vonal teljes hossza

(A kezdő és az utolsó furat közötti táv,Figure B)

ANGLE--A ferde vonal szöge(Figure A)

NO HOLE--Lukak száma (Figure B)

L-STEP: STEP--Táv a szomszédos furatok között (Figure B) ANGLE--A ferde vonal szöge (Figure A)

#### Példa:

. <sub>-</sub><br>A szög jelzi a ferde vonal helyzetét a koordináta síkon. Az óramutató járásával ellentétes irány a pozitív irány. Az óramutató járásával megegyező irány a negatív irány.

Figure B:

A ferde vonal teljes hossza:60mm

A ferde vonal szöge:30°

Táv a szomszédos furatok között:20mm Lukak száma:4

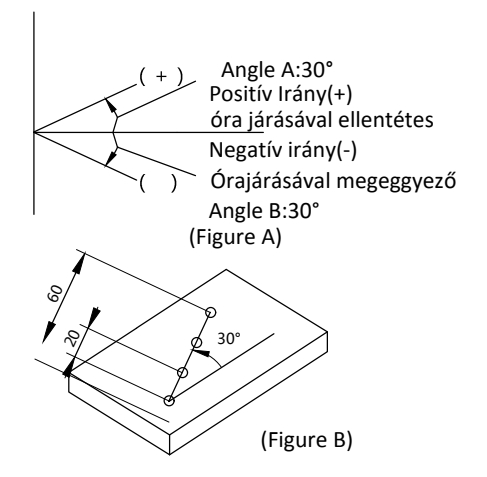

#### Példa 1: L-LEN

Lépés 1: Mozgasd a szerszámot az első pozicióra.

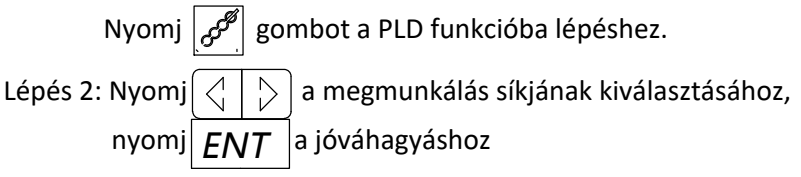

(Ez a lépés kizárólag 3 tengelyes gépre vonatkozik, a 2 tenegyles gép csak XY síkkal rendelkezik. Ebben az esetben csak tobvább kell lépni)

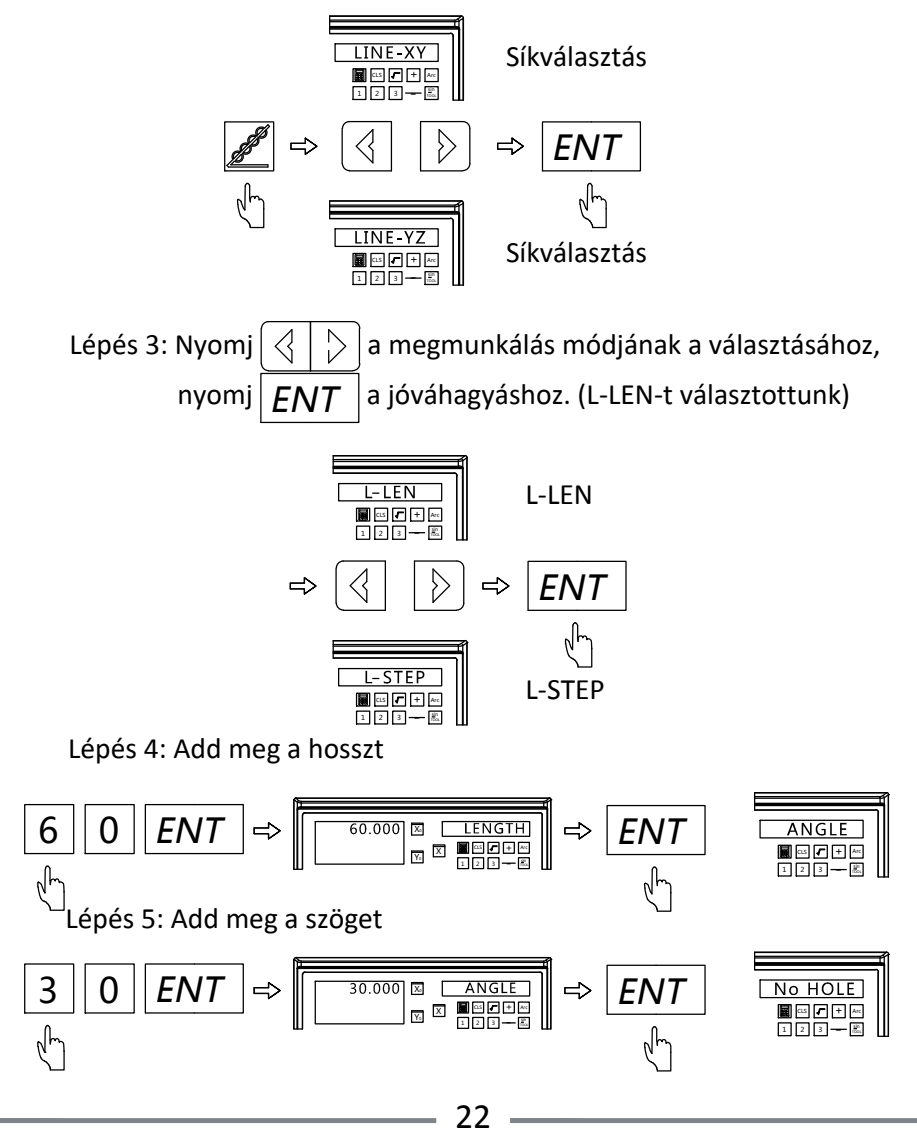

Lépés 6: Add meg a furatok számát

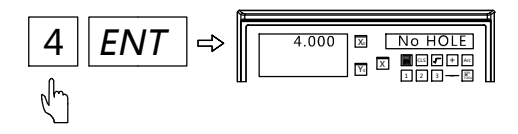

Lépés 7: Adja meg a megmunkálási állapotot, és megjelenik az első furat helyzete

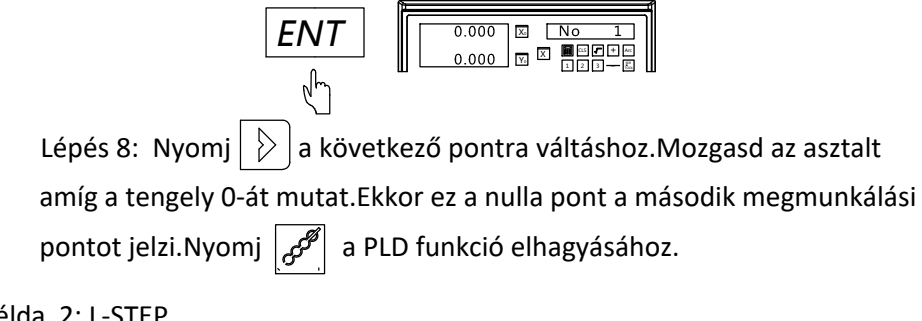

Példa 2: L-STEP

Lépés 1: Mozgasd a szerszámot az első pozicióra .

Nyomj gombot a PLD funkcióba lépéshez. Lépés 2: Nyomj  $\left|\langle \cdot | \cdot \rangle \right|$ a megmunkálás síkjának kiválasztásához, nyomj  $FNT$  a jóváhagyáshoz.

(Ez a lépés kizárólag 3 tengelyes gépre vonatkozik, a 2 tenegyles gép csak XY síkkal rendelkezik. Ebben az esetben csak tobvább kell lépni)

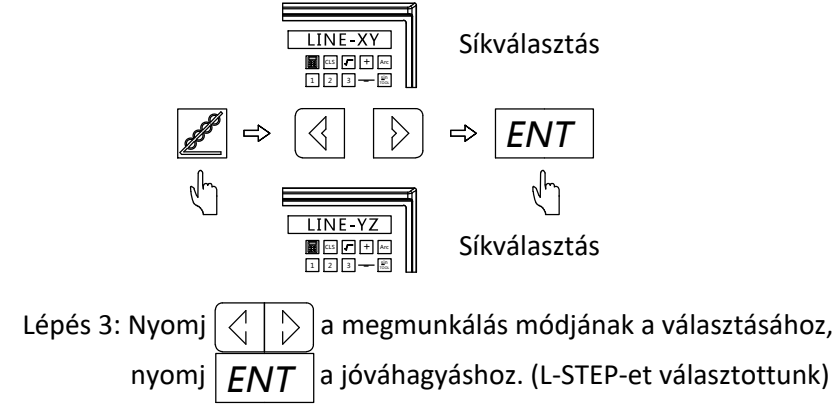

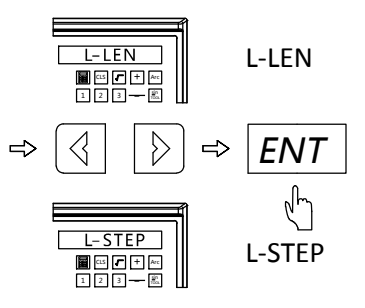

Lépés 4: Add meg a

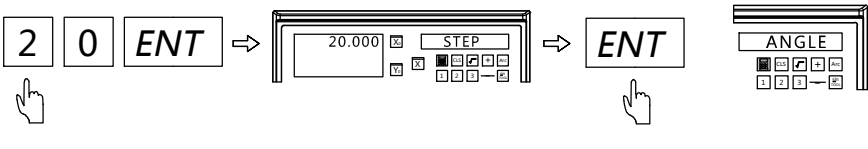

Lépés 5: Add meg a szöget

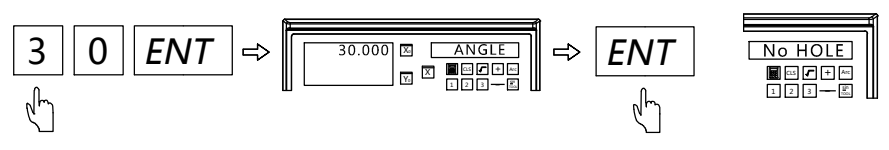

Lépés 6: Add meg a furatok számát

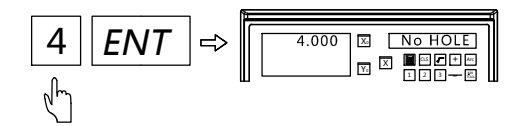

Lépés 7: Adja meg a megmunkálási állapotot, és megjelenik az első furat helyzete

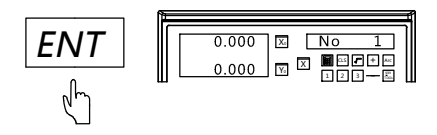

Lépés 8: Nyomj  $|\rangle$  a következő pontra váltáshoz.Mozgasd az asztalt amíg a tengely 0-át mutat.Ekkor ez a nulla pont a második megmunkálási pontot jelzi.Nyomj | مُحَمِّم a PLD funkció elhagyásához.

### 4.2 PCD Funkció

(2 vagy 3 tengelyes marógépre, vagy szikraforgácsolóra) A DRO segít a szerszámpozícionálásban osztókörön lévő furatok kifúrásához.A szükséges paraméterek megadása után a DRO kiszámítja a furatok elhelyezkedését.Utánna az asztalt mindig 0,0-ra mozgatva megtalálhatóak a furat pozíciók. A szükséges paraméterek:

PCD-XY :Síkválasztás

CT-POS : Kör középpontjának a helye

DIA : Átmérő

ST-ANG :Kezdőfurat szöge

ED-ANG :Zárófurat szöge

NO HOLE :Furatok száma

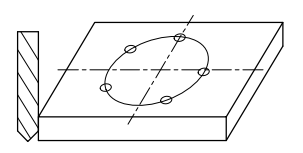

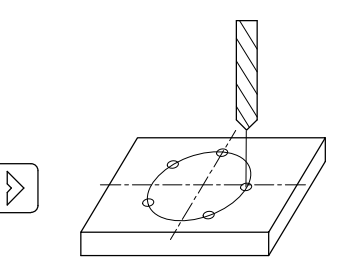

Note:Angle direction

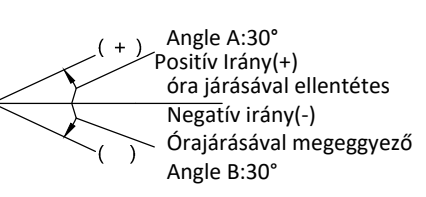

Példa: Ábra szerinti munkadarab megmunkálása

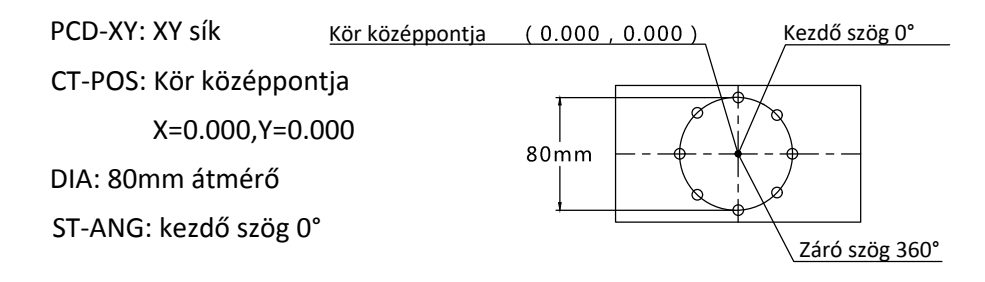

Lépés 1: Állítsd be a munkadarab nullontját. Nullázd az értéket.

Nyomj  $\left|\mathcal{E}\right|$ a PCD funkcióba való belépéshez.

Lépés 2: Nyomj  $\langle \cdot | \cdot \rangle$  a megmunkálás síkjának kiválasztásához, Nyomj  $|FNT|$ a jóváhagyáshoz.

(Ez a lépés kizárólag 3 tengelyes gépre vonatkozik, a 2 tenegyles gép csak XY síkkal rendelkezik. Ebben az esetben csak tobvább kell lépni)

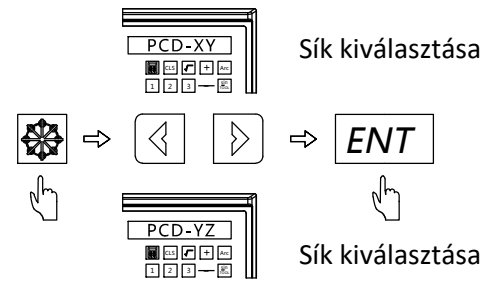

Lépés 3: Add meg a kör középpontját

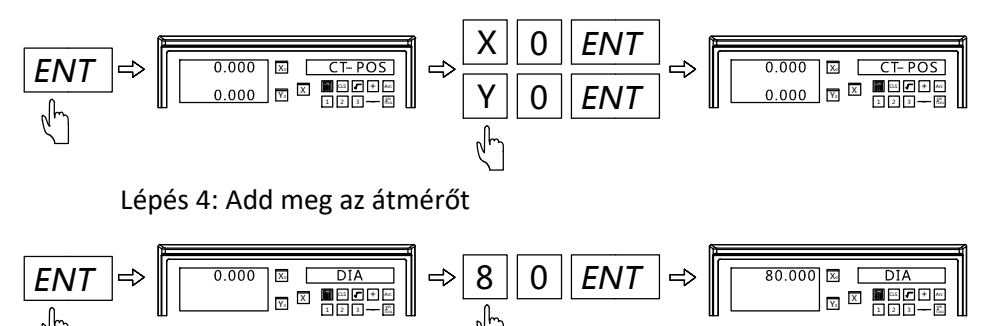

Lépés 5:Add meg a kezdő szöget

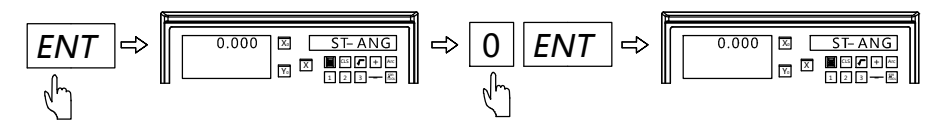

Lépés 6: Add meg a záró szöget

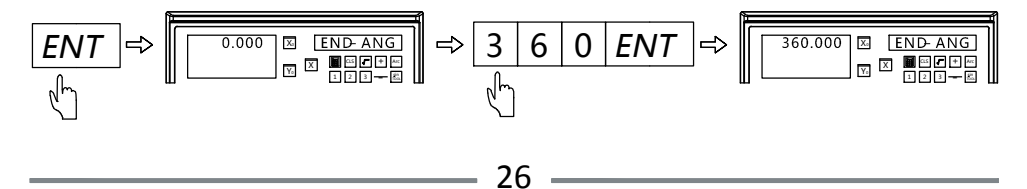

Lépés 7: Add meg a furatok számát

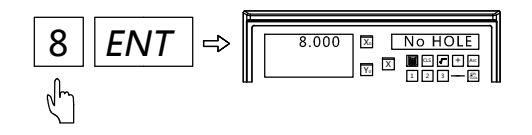

Lépés 8: Add meg a megmunkálási állapotot, és megjelenik az első furat helyzete.

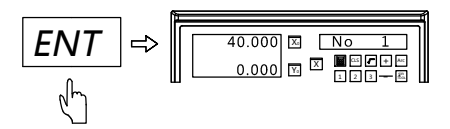

Lépés 9: Nyomj $|\rangle$ a következő pontra lépéshez.Mozgasd az asztalt amíg nulla nem lesz a kijelzett értélk. Ez jelölé a soron következő megmunkálási pont helyét. Nyomj  $\left|\mathcal{E}_{\lambda}\right|$  a PCD funkcióbból való kilépéshez.

4.3 Finom Ív Funkció(minden 2 vagy 3 tengelyes gépen hazsnálható)

Ez a funkció bármilyen ív megmunkálásához alkalmas. Még ívbbe csatlakozó ívet is tud kezelni.

Paraméterek PCD-XY: Sik választás(XY/XZ/YZ) CT-POS: Kör középpontja R: Ív sugara TL-DIA: Szerszám átmérője MAX-CUT: Maximális vágási mennyiség ST-ANG: Kezdő szög ED-ANG: Záró szőg RAD+RL/RAD-RL: Íves megmunkálási sík(konvex vagy konkáv)

3 leggyakoribb ív megmunkálás.

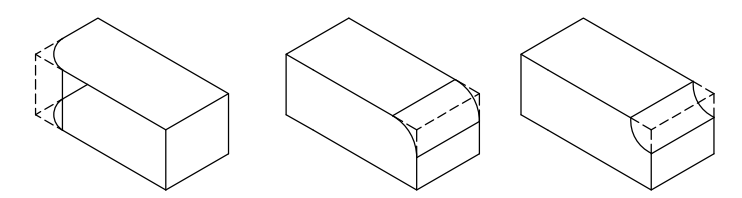

Megmunkálás lépései:

- 1. Keressd meg a munkadarab nullpontját, és nullázza a DRO értékét
- 2. Lépj be az Ív(R) funkcióba és válazd a finomat R(SMOOTH)
- 3. Vélassz síkot(ARC-XY,ARC-XZ,ARC-YZ)
- 4. Add meg a kör középpont koordinátáit(CT-POS)
- 5. Add meg az ív sugarát(R)
- 6. Add meg a szerszám átmérőt(TL-DIA)
- 7. Add meg a m aximális vágási mennyiséget (MAX-CUT)
- 8. Add meg az ív kezdőszögét(ST-ANG)
- 9. Add meg az ív zárő szögét(ED-ANG)
- 10. Válasszd ki hogy a megmunkálás síkja: RAD+RL or RAD-RL

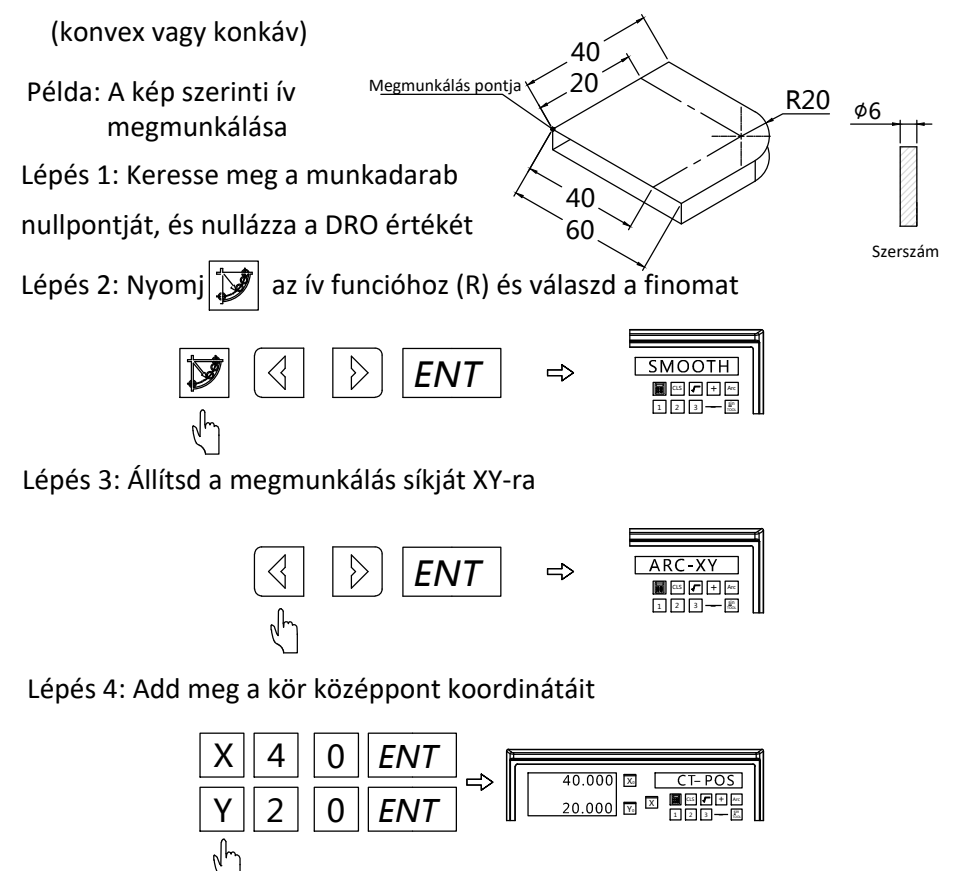

Lépés 5: Add meg az ív sugarát

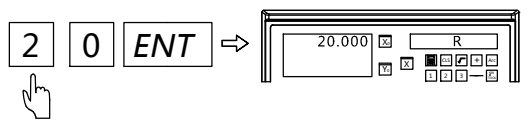

Lépés 6: Add meg a szerszám átmérőjét

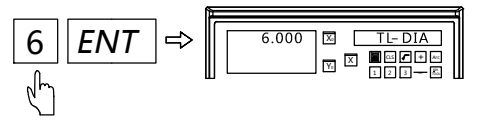

Lépés 7: Add meg a maximális vágási mennyiséget

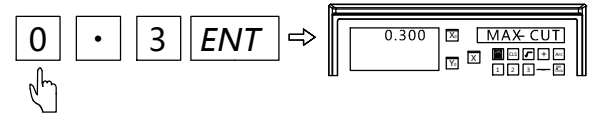

Lépés 8: Add meg a kezdőszöget

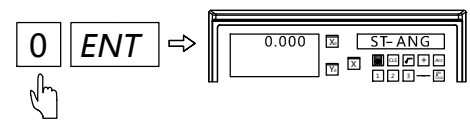

Lépés 9: Add meg a záró szöget

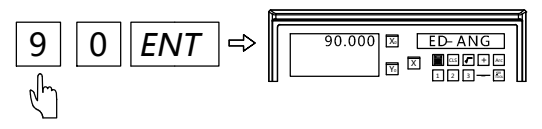

Lépés 10: Válaszd ki a megmunkálási síkot

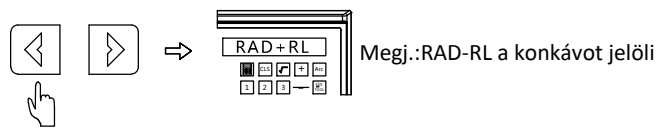

Lépés 11: Nyomj  $|ENT|$ a megmunkálás kezdéséhez és az első pont meg fog jelenni

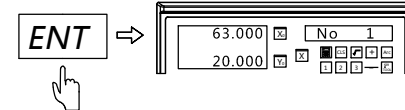

Lépés 12: Nyomj  $|\rangle$  a következő megmunkálási pont megjelítéséhez. Mozgads az asztalt, amíg minden megjelített érték nem nulla. Ez jelöli a következő megmunkálási pont helyét. Nyomj $\|\mathbf{y}\|$  a finom ív funkció elhagyásához

4.4 Egyszerű Ív Funkció(minden 2 vagy 3 tengelyes gépen hazsnálható)

Az egyszerú ív funkció segít az ív megmunkálsban, mindeféle számolás nélkül, egyszerübb a finom ív funkciónál, de csak az alábbi 8 módra van lehetőség

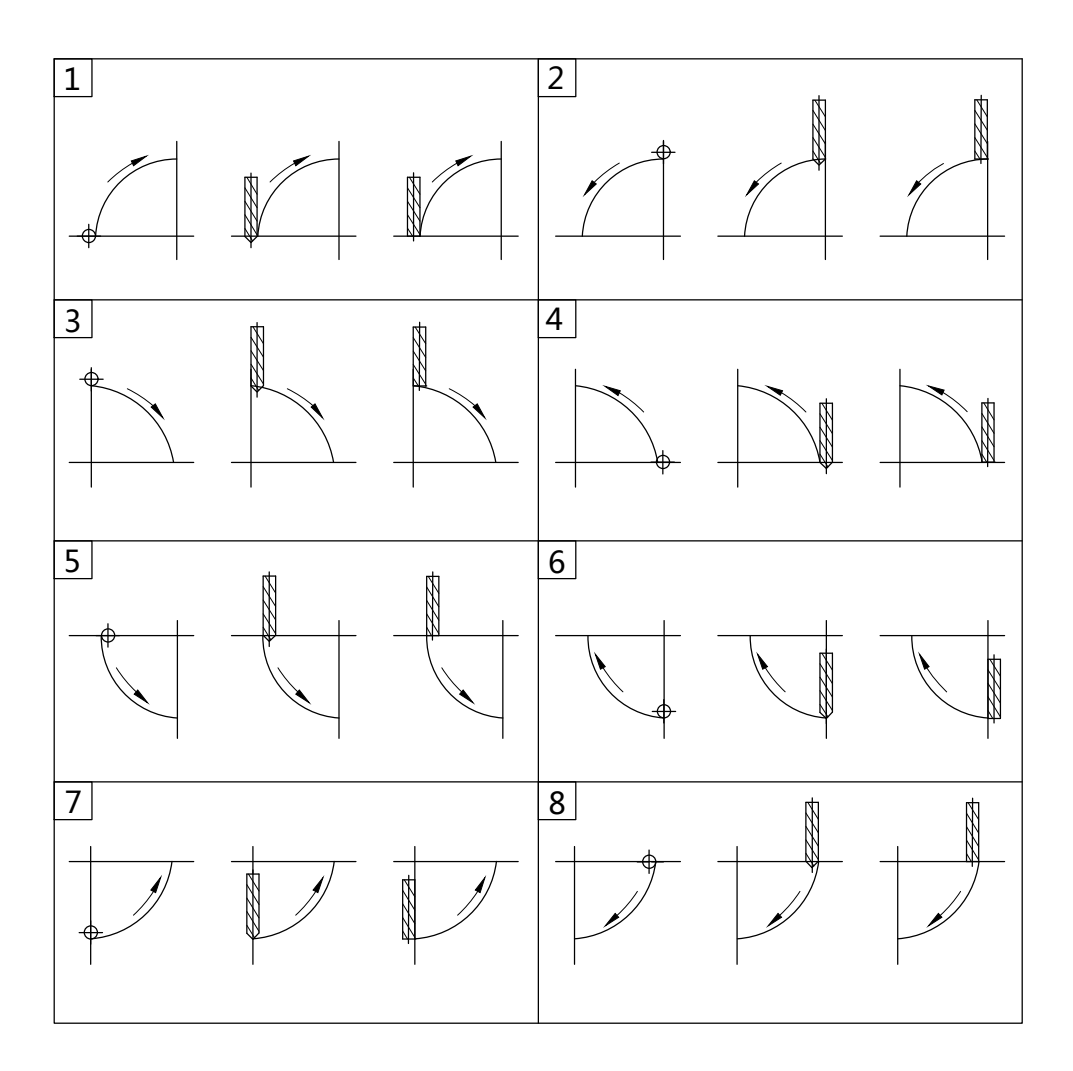

Művelet lépései:

- 1. Keresse meg a munkadarab nullpontját, és nullázza a tengely értékét
- 2. Lépj be az Ív(R) funkcióba és válazd az egyszerűt: R (SIMPLE)
- 3. Válaszd ki a 8 típusból a szükségest.(TYPE 1-8)
- 4. Válasz síkot XY,XZ,YZ(ARC-XY,ARC-XZ,ARC-YZ)
- 5. Add meg az ív sugarát (R)

6. Add meg a szerszám átmérőjét (TL-DIA)( Megj.: Amikor újmaróval dolgozol az XZ vagy YZ síkon, akkor 0-nak kell megadni)

- 7. Add meg a maximális vágási mennyiséget (MAX-CUT)
- 8. Add meg, hogy a megmunkálás síkja konvex vagy konkáv
- 9. Megmunkálás a DRO megjelenő pontok szerint.

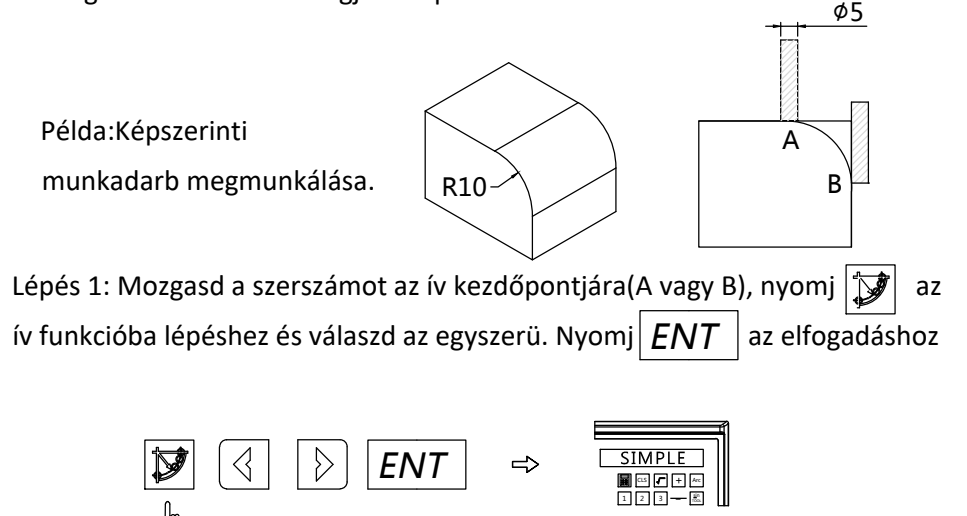

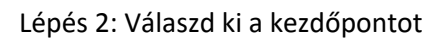

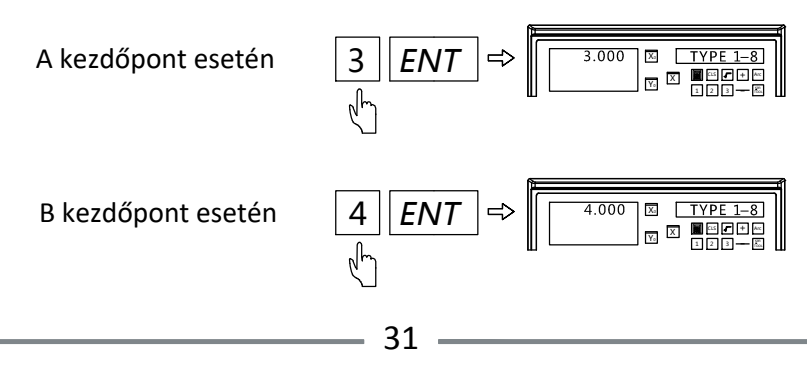

Lépés 3: Válaszd a megmunkálás síkját XZ-nek

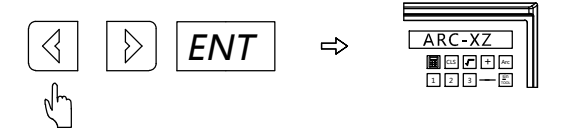

Lépés 4: Add meg az ív sugarát

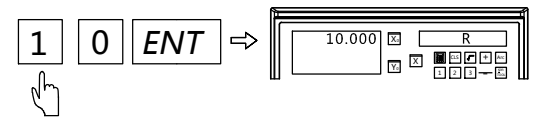

Lépés 5: Add meg a szerszá átmérőjét

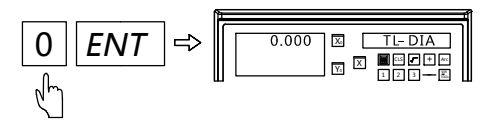

Lépés 6: Add meg a maximális vágási mennyiséget

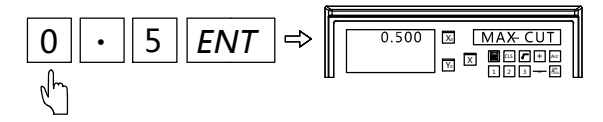

Lépés 7: Add meg a megmunkálás síkját konvexként

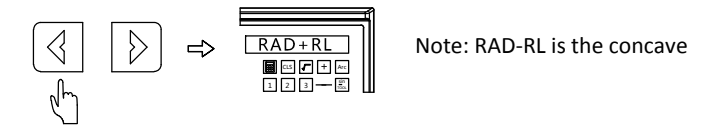

Lépés 8: Nyomj  $|ENT|$ a megmunkálásba lépéshez és az első pont helye megjelenik a kijelzőn.

Lépés 9: Nyomj $|\triangleright|$  a következő megmunkálási pont megjelenítéséhez. Mozgasd az asztalt amíg a meglenített érték nem nulla, ez jelöli a doronkövetkező pont helyét.Nyomj  $|\mathcal{F}|$  az egyszerű ív funkció elhagyásához.

# 4.5 Számológép

Számológép billentyű kiosztása

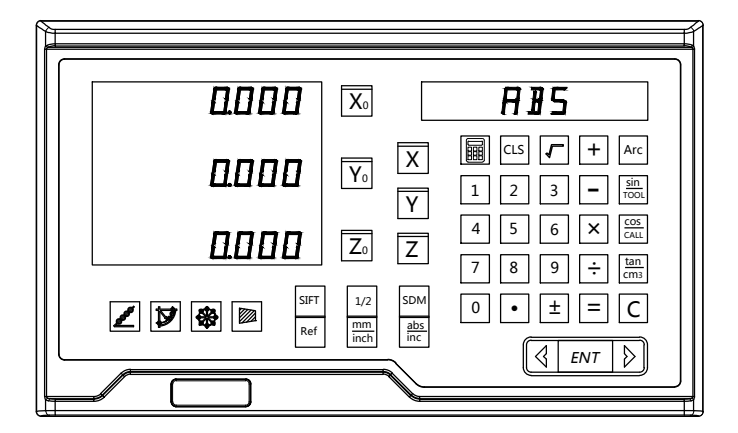

Be- és kilépés a számológépből

Gyökvonás

 $\mathsf{Art}$ verz trigonometrikus funkciók

coş CALL sin TOOL

tan <del>T</del>rigönometrikus funkciók

CL**S**ullázás/Ürítés

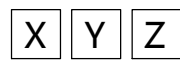

Adat átvite. A gombok megnyomása átviszi a számított értéket az adott tengelyre.

Példa 1: Számold ki Sin45°

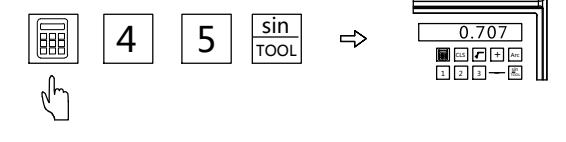

Példa 2: Vidd át a számított értéket X tengelyre

(Ugyan így kell Y, Z tengelyekre is)

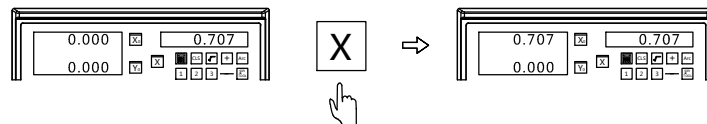

# 4.6 Digitális Szűrés Funkció

A megmunkálás során a gép rezgése nagyon gyorsan változtathatja a megjelenített értéket, ami vizuális kényelmetlenséget okozhat a felhasználónak. A digitális szűrési funkcióval a megjelenített érték stabilan változik.

Folyamat:

- 1. Nyomi  $\vert$ <sup>SIFT</sup> $\vert$  a digitális szűrés indításához. Ajobboldali ablak ezt a jelet fogja mutatni: SIFT
- a szűrés megszüntetéséhez. Ez a  $\blacktriangleright$  jel el fog tünni 2. Nyomj  $|_{SIFT}$

Megj.: A digitális szűrés funkció csak ABS, INC és SDM állapotban használható.

Amíg ez a funkció aktiválva van, más funkciók nem használhatóak.

# 4.7 Sugár és Ármérő átváltás (2 vagy 3 tengelyes esztergákhoz)

Amikor a DRO eszterga módban van. $\left|1/2\right|$ gombnak speciális funkciója van.Nyomj $\vert 1/2 \vert$ az X tengely átmérőre fog váltani és  $\blacksquare$  jelöli a jobb oldali ablakban.Nypmj $\vert 1/2 \vert$  és az X tengely visszavált sugárra és a  $\blacktriangleright$  jel eltűnik.

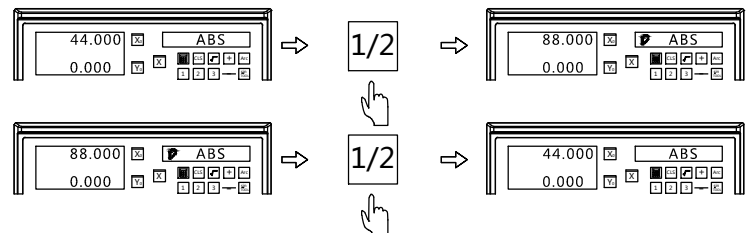

Megj: Amikor a DRO eszterga üzemmódbban van, a sugár és átnérő közötti váltás, csak az X tengelyen végezhető.

Egy 3 tengelyes eszterga módban lévő DRO-n, nyomj $\left|\prod_{k=1}^{K} a_k\right|$  az Y és Z tengelyek összevonásához. Az összevont érték az Y tengely helyén jelenik meg, amíg aktív, a jobboldali ablak  $\sum$  jelet jeleníti meg. Nyomj $|\mathbf{Q}|$  a funkció leállításához, amit a  $\mathbf{Z}$  jel eltűnése is jelez, 4.8 Tengely összevonás(3 tengelyes esztergákhoz)

Speciális Funkció

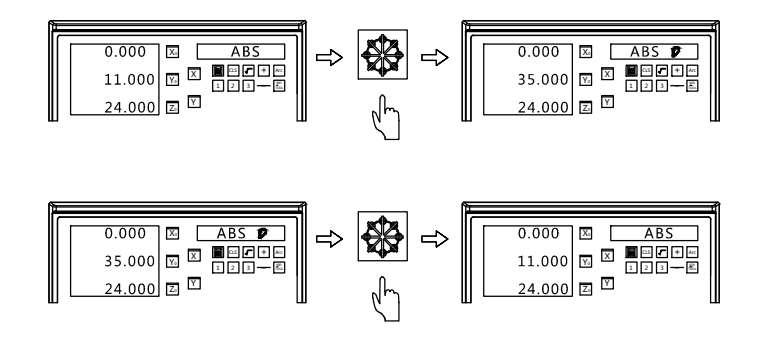

4.9 200 db Szerszám Beállítása ( 2 vagy 3 tengelyes esztergákhoz ) Az esztergagépen végzett megmunkálás során különböző szerszámokra van szükség egy munkadarab kialakításához. A nullpont újbóli megtalálása a be- és kirakodás után időigényes lehet. Ezért a DRO 200 szerszámeltolást biztosít. Megj.: Ez a funkció csak akkor alkalmazható, ha az eszterga fel van szerelve szerszámoszloppal.

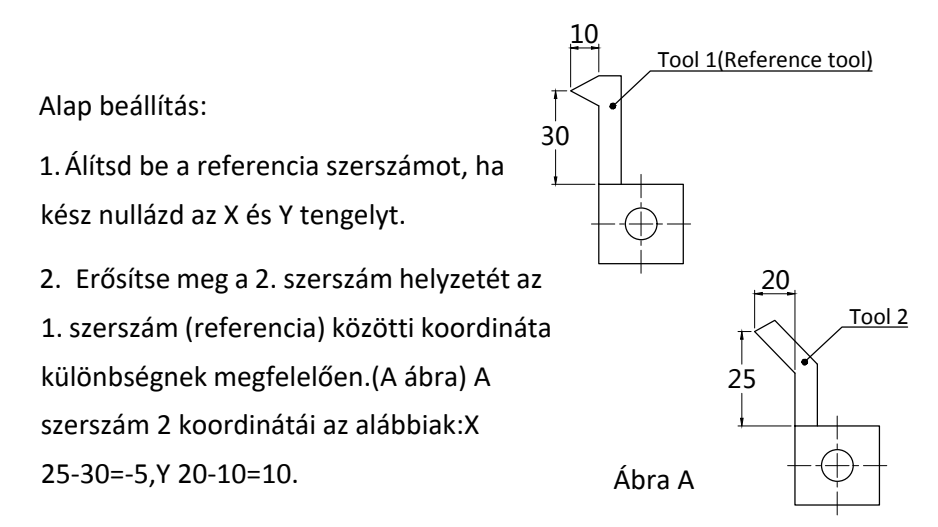

3. Számozd be a szerszámot és jegyezd meg a referencia szerszámon alapuló pozició adatait.

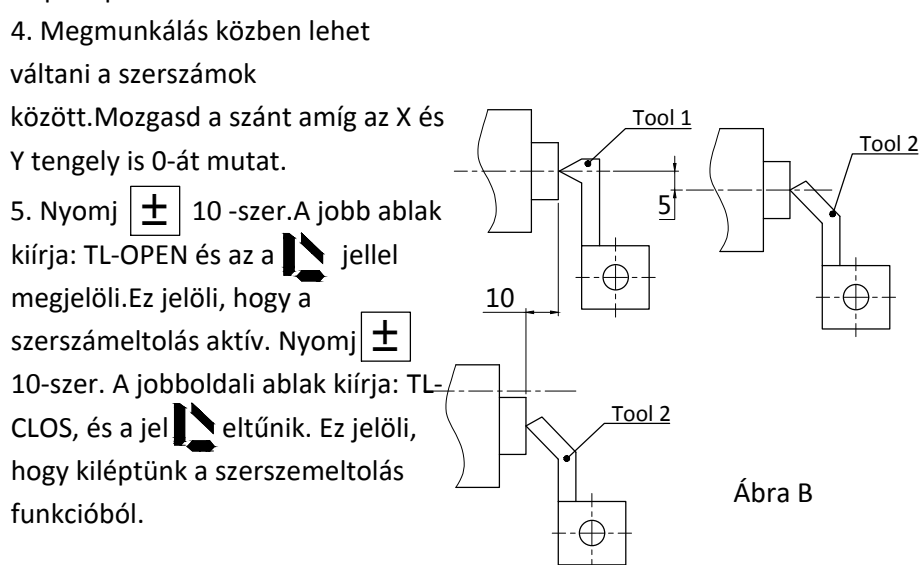

Az eljárás, a szerszem beállításhoz:

Lépés 1: Mozgasd az 1-es szerszámot a nulla pontra és nullázd az értékeket. Állítsd be az 1-es referencia szerszámnak

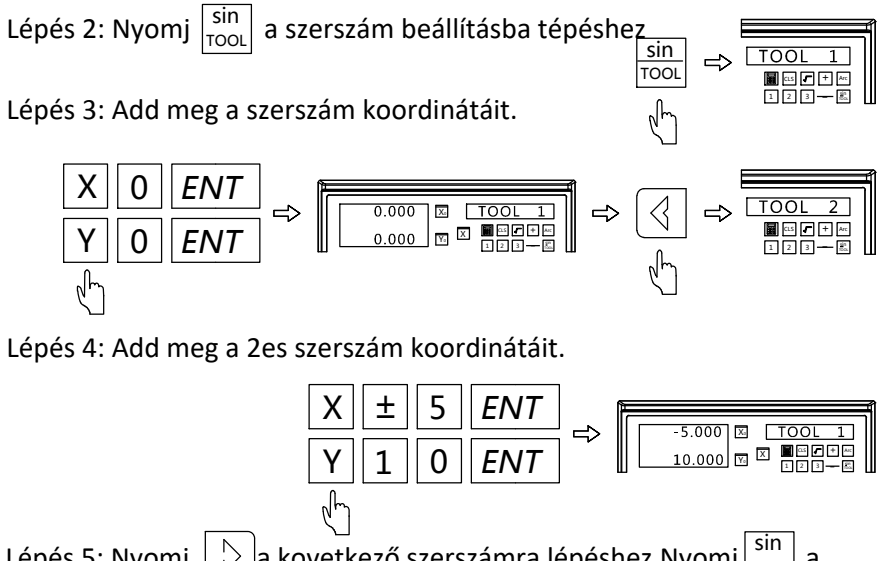

Lépés 5: Nyomj  $|\triangleright|$ a kovetkező szerszámra lépéshez.Nyomj $|\frac{\sin}{\cos}|$  a l kilépéshez. TOOL

Összes szrszám visszahívása:

Lépés 1: Nyomj , hogy szerszámhasználati státuszba lépj. Közvetlenül IUY megadható a száma. Nyomj $|ENT|$ a kövbetkező paraméter megadáshoz. CALL

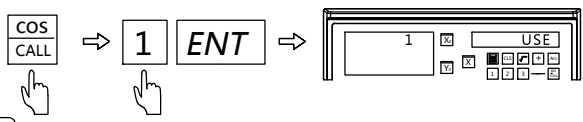

Lépés 2: Nyomj $\vert \langle \vert \vert \rangle \vert$ a referencia szerszám kiválasztásához az aktuális szerszámhoz képest. A számot közvetlenül beírhatiuk a referenciaszerszám kiválasztásához.

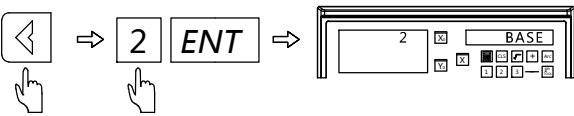

a kilépéshez. Mozgasd a szánt amíg az X és Y tengely 0-át nem mutat. Ekkor a második szerszám a referencia pozícióba lett állítva. Hasonlóképpen lehet használni mind a 200 szerszámra. GQS CALL

Megj: Csak akkor nullázhattuk az ABS módban, ha a jelenlegi szerszám (USE) megegyezik a referenciaszerszámmal (BASE), vagy csak INC módban nullázhatunk.

# 4.10 Kúp Mérés Funkció(2 és 3 tengelyes esztergákra)

Amikor a munkadarabot kúposan munkálod, ez a funkció lehetővé teszi a

munkadarab kúpjának mérését.

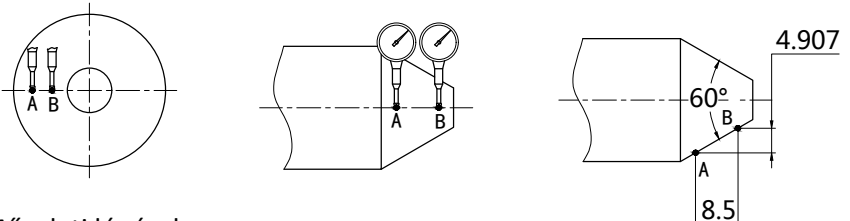

Műveleti lépések:

A mérőórával elösször érintsd meg az A pontot. Addig nyomd amíg 0 nem lesz a kijelzett érték.(Ábra A) Itt nullázd az X és Y tengelyeket.

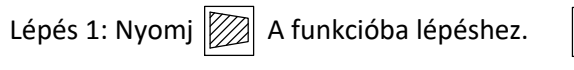

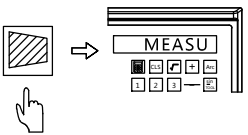

Lépés 2: Mozgasd az asztalt, hogy B ponra nyomódjon amíg 0-át nem ír.

Lépsé 3: Nyomj  $|ENT|$  a számítsához, X kijelzó a kúpot, Y a szög értékét

Lépés 4: NYomj | a kilépéshez.

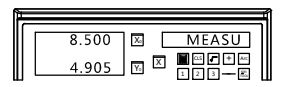

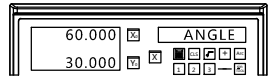

#### 4.11 EDM Funkció

#### 1. Funkció bemutatása

Szikraforgáscsoláshoz, amikor az aktuális érték eléri az előre beállítottat, a DRO kiad egy BE/KI jelet a megmunkálás leállításához.A Z tengely iránybeállítását az ábra 1 szemlélteti, tehát minél mélyebben van, annál nagyobb a Z értéke.

Z tengely irányától függően, negatív vagy pozitív irányú lesz a megmunkálás.Amikor az elektróda lemegy, a megmunkálási irány felülről lefelé halad, a Z tengely értéke nagyobb lesz.Ezt pozitív iránynak nevezzük (pozitív).Amikor az elektróda felemelkedik a megmunkálási irány alulról felfelé halad, és a Z tengely értéke csökken.Ezt nevezzük negatív megmunkálási iránynak (negatív) (Az Ábra 1 szemlélteti)

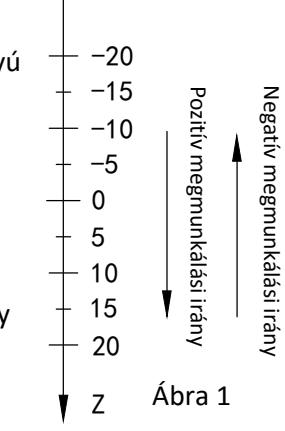

Ez a DRO tűzvédelemmel is rendelkezik a hátrameneti magasságban.Ez egy intelligens pozíciókövető funkció a biztonság érdekében. Amikor az elektróda szénlerakódást kap pozitív irányú megmunkáláshoz, különösen felügyelet nélküli megmunkáláshoz.A szénlerakódás növekedni fog az elektródán.

Ha az elektróda kiemelkedik a folyadékszint fölé, tüzet okozhat. Ez a funkció riaszt, és KI jelet ad ki, amint az elektróda a folyadékszint fölé emelkedik.(Ábra 2)

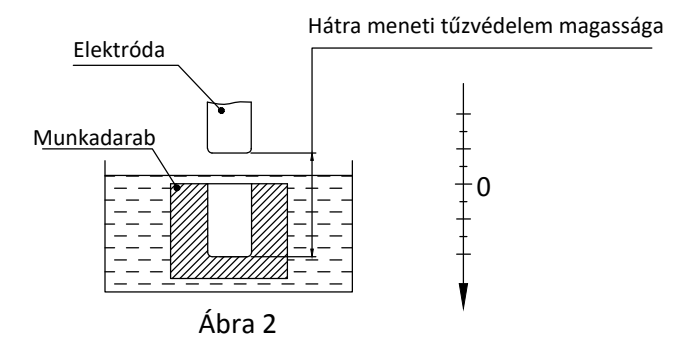

2. Műveleti lépések:

(1): Álítsd be a paramétereit a hátrameneti tűzvédelemnek, kilépés módja,

megmunkálás iránya és EDM mód, megmunkálás elött.

(2): Mozgasd az elektródát, amíg megérinti a munkadarabot és nullázd, vagy adj értéket a kijelzőnek

(3): Nyomj|<sup>SIFT</sup>|a megmunká<u>lás ma</u>gasság megadásához. ( Az <u>X te</u>ngelyen jelenik meg). Utánna nyomj $\mid$   $ENT\mid$ a jóváhagyáshoz. Nyomj $\mid$ sɪғт $\mid$  a mélység beállítás elhagyásához és a megmunkálásba való visszalépéshez.

(4): Az X tengely a célmagasságot jeleníti meg.

Az Y tengely megjeleníti az elért magasságot.

A Z tengely az elektróda aktuális helyzetét jeleníti meg.

(5): A megmunkálás megkezdése után a Z tengely értéke fokozatosan megközelíti a célértéket. Az Y tengely értéke is közel kerül a célhoz. Ha az elektróda felfelé és lefelé megy, a Z tengely értéke ennek megfelelően változik. Amíg az Y tengely értéke ugyanaz marad, mint az elért magasságérték.

(6): Ha a Z tengely értéke megegyezik az előre beállított magasságértékkel, az EDM megmunkálás leáll. A jobb oldali ablakban megjelenik az EDM END. Kétféleképpen lehet kilépni a funkcióból. Az egyik az automatikus kilépés az előre beállított magasság elérése után. A másik, hogy nyomj  $|SIFT|$  a kilépéshez. Ekkor a DRO ki fogja írn EDM END.

3. Hátrameneti tűzvédelem (ERRHIGH), Kilépési mód és Megmunkálási irány

beállítás (Ez a beállítás megmunkálás előtt elvégezhető)

Lépés 1: Nullázz minden tengelyt és nyomj  $|SIFT|$  az EDM funkcióba lépéshez.Nyomj $\left[\left\langle \right| \left| \right|\right\rangle \right]$  a következő paraméterre váltáshoz..

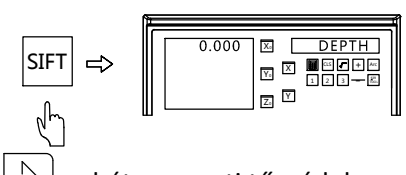

Lépés 2: Nyomj  $|\n\rangle$  a hátrameneti tűzvédelem mgasságának megadásához. Jelen esetben -150.

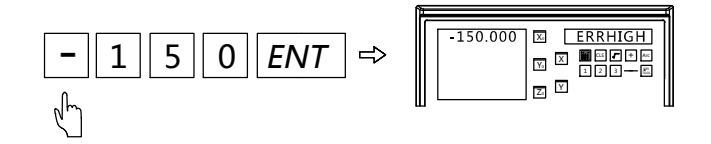

Lépés 3: Add meg a megmunkálás iráynát. Alap beállítás a pozitív.

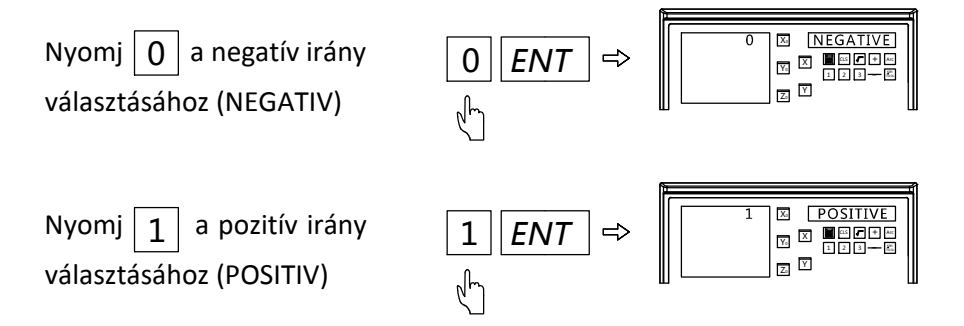

Lépsé 4: Add meg a kilépés módját.Az alapbeállítás az autómata kilépés.

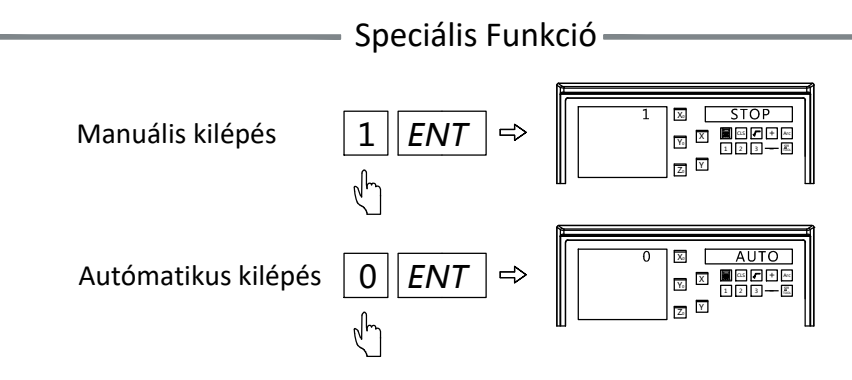

Lépés 5: Válaszd ki az EDM megmunkálás módját.Az alapbeállítás 0.

Nyomj $\mid 0 \mid$ a 0 mod kiválasztásához. A relé kimenete az alábbi:

a.Kikapcsoláskor a relétekercs KI van kapcsolva.

b.Ha a CPU nincs inicializálva, a relétekercs KI van kapcsolva

c.Ha a kiment 1 normál állapotban, a DRO bekapcsolása után, a relétekercs BE van kapcsolva.

d.Amikor a kimenet 1 az EDM aktiválása után a relétekercs BE van kapcsolva.

e.Amikor a kimenet 0 és a cél magasségot elérte,a relétekercs KI van kapcsolva

az 1 es mód választáshoz. A relé kimenete az alábbi: Nyomi $\vert$  1

- a. Kikapcsoláskor a relétekercs KI van kapcsolva.
- b. Ha a CPU nincs inicializálva, a relétekercs KI van kapcsolva
- c. A kinenet 0 normál státuszban a DRO bekapcsolása után, a relé KI van kapcsolva.
- d.Amikor a kimenet 1 az EDM aktiválása után a relétekercs BE van kapcsolva.

 $1 \parallel ENT$ 

- e.Amikor a kimenet 0 és a cél magasségot elérte,a relétekercs KI van kapcsolva
- 4. Példa a pozitív megmunkálási irányra: Példa 1: A ábra szerinti mengmunkálás 0 20 Pozitív megmunkálási irány A munkadarvb és az elektróda B ábrán látható. Hagyd jóva a pozitív megmunkálási irányt. 20 Elektróda Munkadarab

41

Ábra A

X. Y0 100as **| 1 | + |** Ar z, 0 | MDDI | MODI  $0$   $||$  ENT

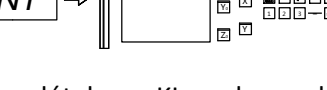

x,  $\overline{Y_0}$   $\overline{X}$ 

1 |⊠ |\_\_MODE

z,

Ábra B

1 2 3 - $\overline{\phantom{a}}$ ecre

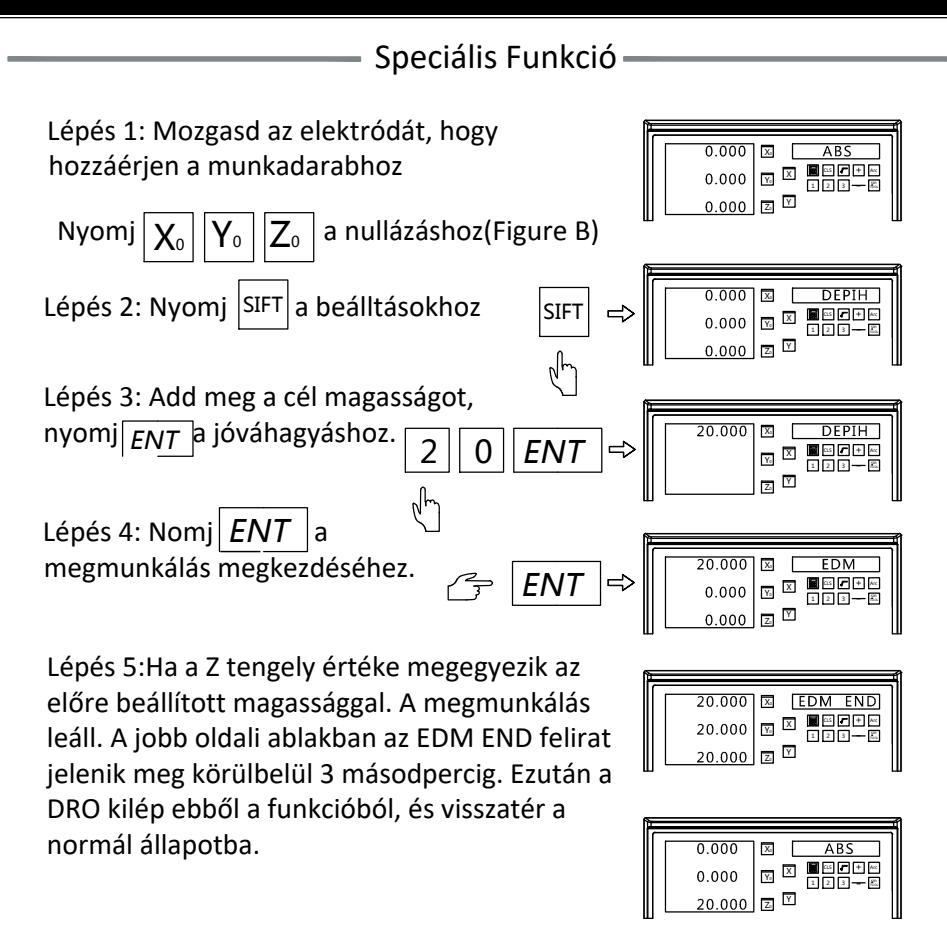

5. PCD és EDM funkciók eggyüttes használata.

Amikor PCD funkciót használunk, azt lehet EDM funkció alatt is. A művelet lépései:

(1) Nyomj  $\left|\left\{ \right\} \right|$  a paraméter beállításához a PCD-nek.(lásd.: PCD beállítások) Beállítás után,nyomj  $|ENT|$  a megmunkálás kezdéséhez. Az elsó furat helye meg fog jelenni. Mozgasd az asztalt, maíg a tengelyek értéke nem 0 és az elektróda ez első pozicióban lesz.

az EDM paraméterekhez(lásd.: EDM beállítások).Add meg a célmagasságot.Amikor kész a megmunkálás, nyomj  $|{\sf s}_{\sf IFT}|$  az EDM funkció elhagyáshoz. Majd nyomi  $|\n\supset$  a következő furatra lépéshez (2) Nyomj SIFT

5. PLD és EDM funkciók eggyüttes használata.

Amikor PCD funkciót használunk, azt lehet EDM funkció alatt is. A művelet lépései:

(1) Nyomj  $\left|\mathcal{B}^{\mathcal{F}}\right|$  a paraméter beállításához a PLD-nek.(lásd.: PLD beállítások) Beállítás után,nyomj  $|ENT|$  a megmunkálás kezdéséhez. Az elsó furat helye meg fog jelenni. Mozgasd az asztalt, maíg a tengelyek értéke nem 0 és az elektróda ez első pozicióban lesz.

(2) Nyomj |SIFT| az EDM paraméterekhez(lásd.: EDM beállítások).Add meg a célmagasságot. Amikor kész a megmunkálás, nyomj | SIFT az EDM funkció elhagyáshoz. Majd nyomj  $|\lozenge|$  a következő furatra lépéshez

7. Megjelítési módok közötti váltás EDM alatt.

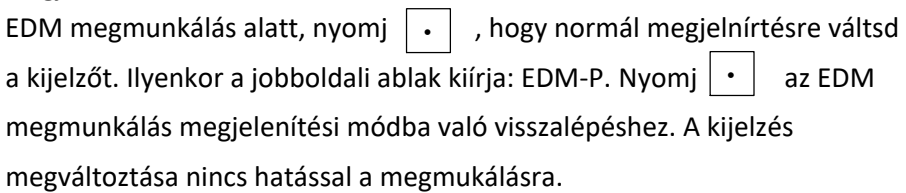

8. Kimeneti Port Paraméter:

1.0A 30VDC, 0.5A 125VAC, 0.3A 60VDC

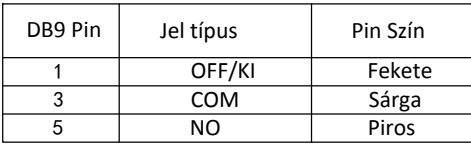

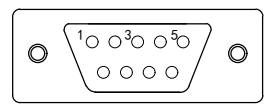

#### - Függelék –

# 5. Függelék

- 1. Paraméter
- 2. Kiterjedés
- 3. Hibaelhárítás

- Függelék –

#### 5.1 Paraméter

- **1. Feszültség: AC 80V--260V ; 50-60HZ**
- **2. Teljesítmény: 15W**
- **3. Munka hőmérséklet: -10℃--60℃**
- **4. Tárolási hőmérséklet:-30℃--70℃**
- **5. Relatív páratartalom:<90%(25)<sup>&</sup>gt;**
- **6. Tengelyek száma: 1 tengely,2 tengely,3 tengely**
- **7. Bemenő jel: 5V TTL/5V RS422**
- **8. Bemenő jel frekvencia: <50MHZ**
- **9. Felbontás(Lineáris Encóder): 0.1 um, 0.2 um, 0.5 um, 1 um, 2 um,**
- **2.5 um,5 um,10 um**
- **10. Legnagyobb felbontás(Forgó Encóder): <1000000ppr**
- **11. Tömeg: 1.5KGS**
- **12. Méretek:295\*175\*65mm**
- **13. DB9 Pin Kiosztás**

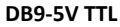

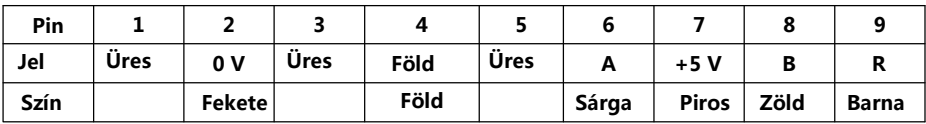

**DB9-5V RS422**

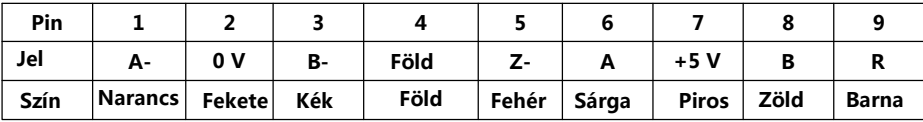

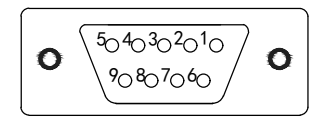

#### Függelék

### 5.2 Méretek

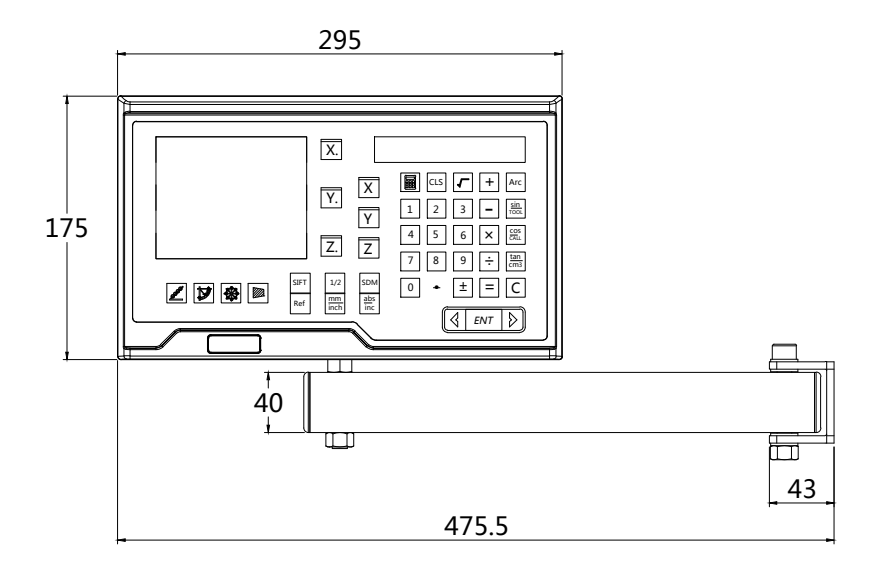

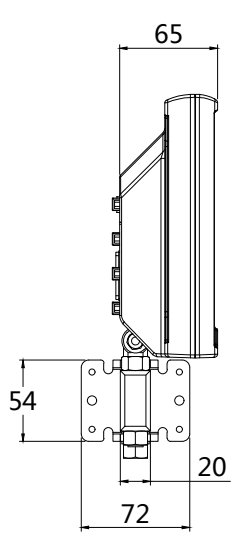

45

 $\overline{\phantom{0}}$ 

### 5.3 Hibaelhárítás

Az alábbi hibaelhárítások csak előzetes módszerek. Ha a problémák továbbra is fennállnak, kérjük, ne szerelje szét a DRO -t egyedül, hanem időben vegye fel a kapcsolatot cégünkkel klavio@klavio.hu-n.

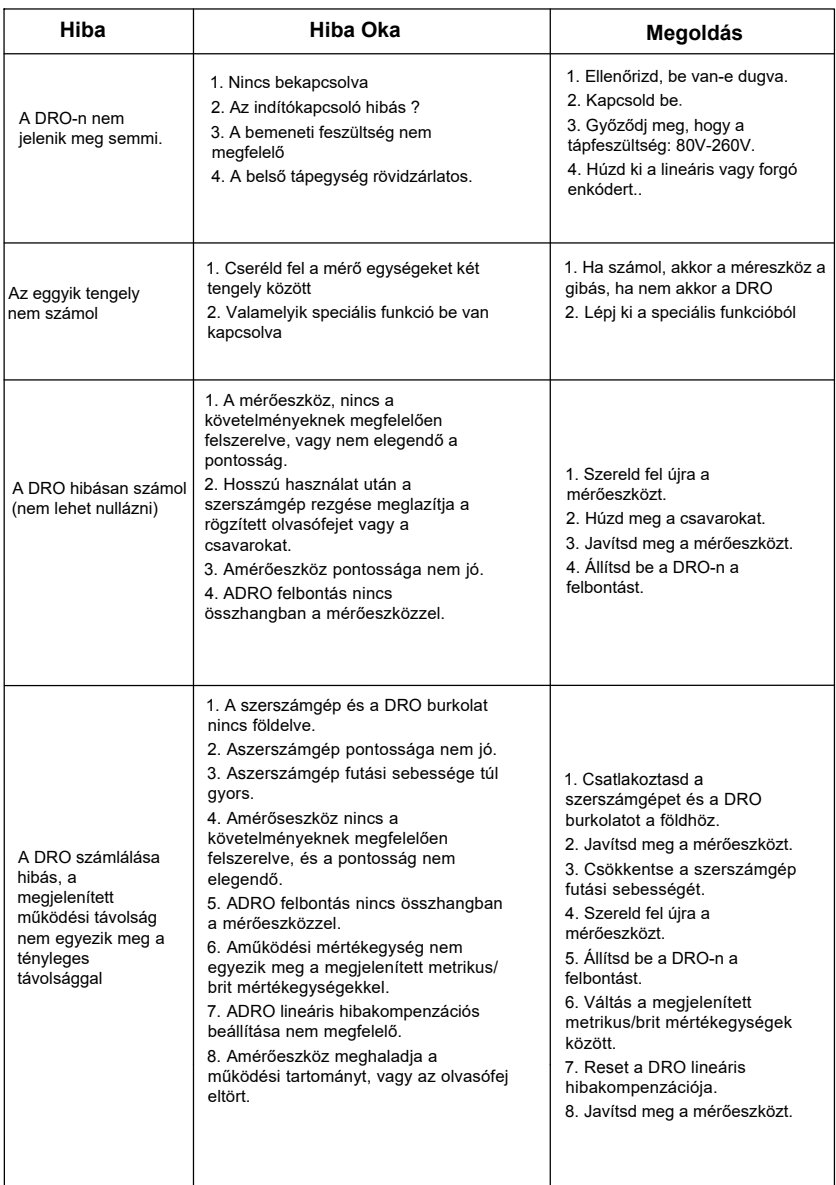

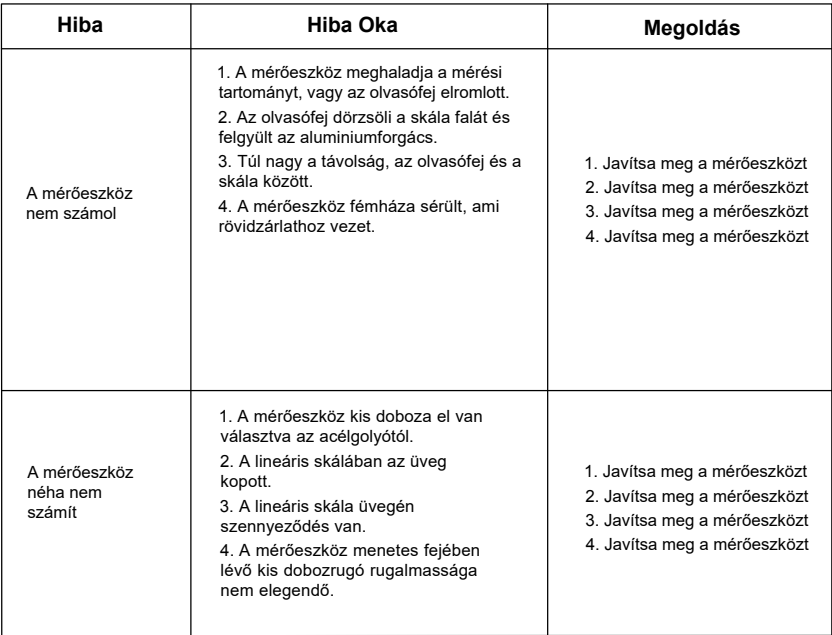

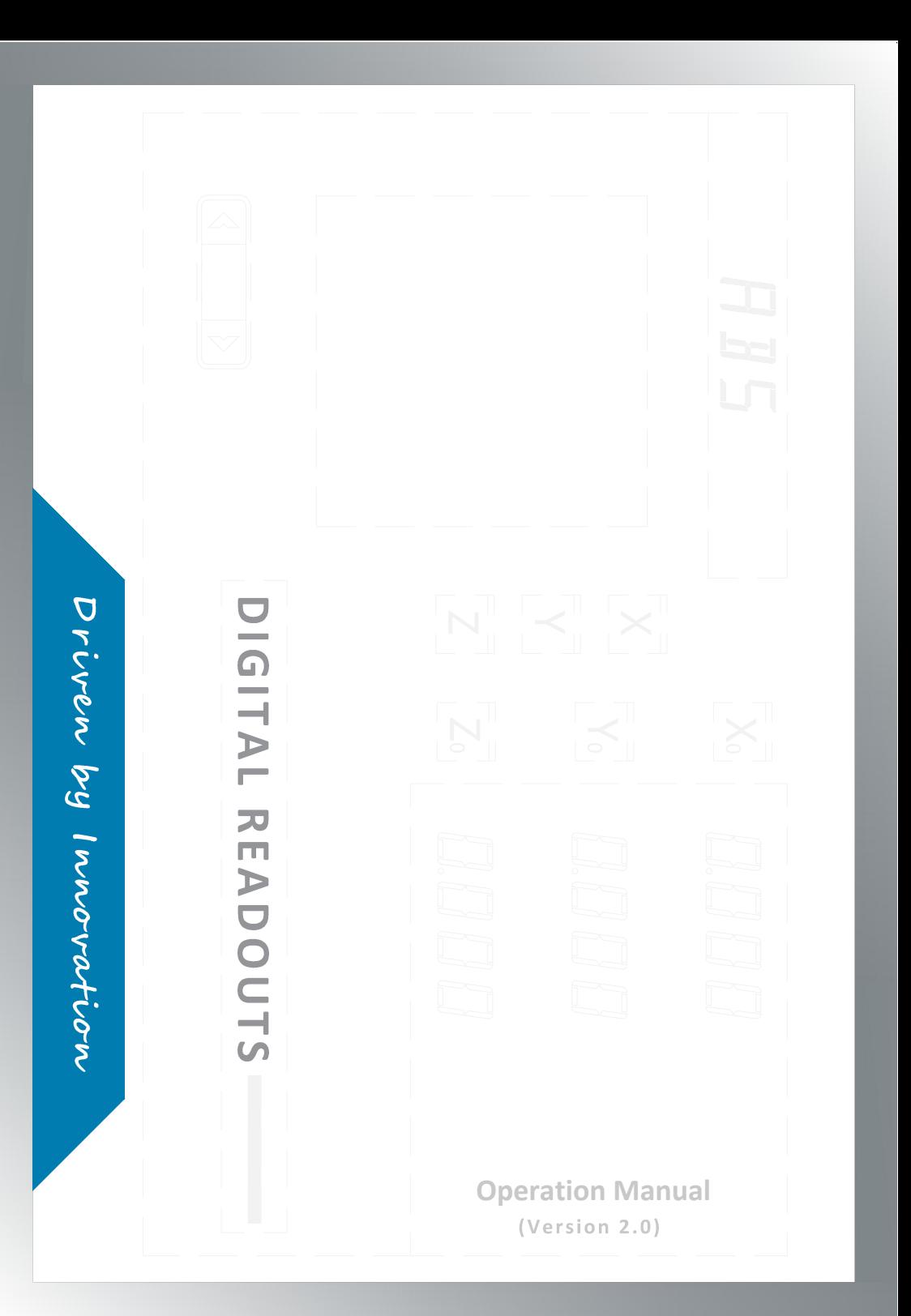